# <span id="page-0-0"></span>**Dell™ Inspiron™ 300/400 Service-Handbuch**

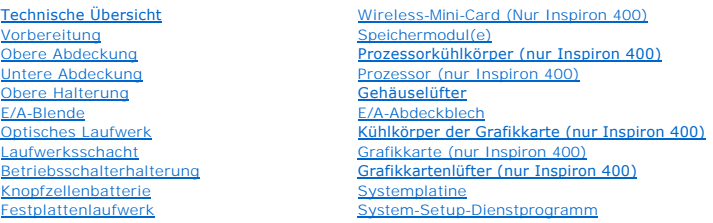

### **Anmerkungen, Vorsichtshinweise und Warnungen**

**ANMERKUNG:** Eine ANMERKUNG macht auf wichtige Informationen aufmerksam, mit denen Sie den Computer besser einsetzen können.

**VORSICHT: Mit VORSICHT wird auf mögliche Schäden an der Hardware oder auf möglichen Datenverlust hingewiesen und erläutert, wie Sie dieses Problem vermeiden können.** 

 $\triangle$ **WARNUNG: Mit WARNUNG wird auf eine potenziell gefährliche Situation hingewiesen, die zu Sachschäden, Verletzungen oder zum Tod führen könnte.** 

### **Die in diesem Dokument enthaltenen Informationen können sich ohne vorherige Ankündigung ändern. © 2009 Dell Inc. Alle Rechte vorbehalten.**

Die Vervielfältigung oder Wiedergabe dieser Unterlagen in jeglicher Weise ohne schriftliche Genehmigung von Dell Inc. ist strengstens untersagt.

In diesem Text verwendete Marken: *Dell,* das *DELL-*Logo und *Inspiro*n sind Marken von Dell Inc.: *Microsoft, Windows, Windows Vista* und die *Windows Vista-*Startschaltfläche sind<br>entweder Marken oder eingetragene Marke

Alle anderen in dieser Dokumentation genannten Manken- und Handelsbezeichnungen sind Eigentum der entsprechenden Hersteller und Firmen. Dell Inc. erhebt keinen Anspruch<br>auf Marken und Handelsbezeichnungen mit Ausnahme der

Regulierungsmodell D02U Serie Regulierungstyp D02U001 und D02U002

September 2009 Rev. A00

<span id="page-1-0"></span> **Vorbereitung** 

#### **Dell™ Inspiron™ 300/400 Service-Handbuch**

- [Empfohlene Werkzeuge](#page-1-1)
- **Ausschalten des Compute**
- **O** Sicherheitshinweise

Dieses Handbuch enthält Anleitungen für den Ein- und Ausbau von Komponenten des Computers. Wenn nicht anders angegeben, wird bei jedem Verfahren<br>vorausgesetzt, dass folgende Bedingungen zutreffen:

- 1 Sie haben die Schritte in den Abschnitten [Ausschalten des Computers](#page-1-2) und [Sicherheitshinweise](#page-1-3) durchgeführt.
- l Sie haben die im Lieferumfang Ihres Computers enthaltenen Sicherheitsinformationen gelesen*.*
- l Eine Komponente kann ausgewechselt oder falls separat erworben installiert werden, indem die Schritte zum Ausbauen der Komponente in umgekehrter Reihenfolge ausgeführt werden.

#### <span id="page-1-1"></span>**Empfohlene Werkzeuge**

Für die in diesem Dokument beschriebenen Verfahren sind ggf. die folgenden Werkzeuge erforderlich:

- l Kleiner Kreuzschlitzschraubenzieher
- l Sechskant-Steckschlüssel
- l Ausführbares Programm zur Aktualisierung des BIOS unter **support.dell.com**

#### <span id="page-1-2"></span>**Ausschalten des Computers**

- **VORSICHT: Um Datenverlust zu vermeiden, speichern und schließen Sie alle geöffneten Dateien und beenden Sie alle aktiven Programme, bevor Sie den Computer ausschalten.**
- 1. Speichern und schließen Sie alle geöffneten Dateien und beenden Sie alle geöffneten Programme.
- 2. Fahren Sie das Betriebssystem herunter.

*Windows*® *XP:*

Klicken Sie auf **Start**® **Herunterfahren**® **Ausschalten**.

#### *Windows Vista*®:

Klicken Sie auf die Schaltfläche **Start** , dann auf den Pfeil und anschließend auf **Herunterfahren**.

*Windows 7*:

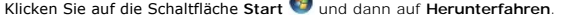

3. Stellen Sie sicher, dass der Computer ausgeschaltet ist. Wenn der Computer beim Herunterfahren des Betriebssystems nicht automatisch ausgeschaltet wurde, halten Sie den Netzschalter so lange eingedrückt, bis sich der Computer ausschaltet.

#### <span id="page-1-3"></span>**Sicherheitshinweise**

Die folgenden Sicherheitshinweise schützen den Computer vor möglichen Schäden und dienen der persönlichen Sicherheit des Benutzers.

- **WARNUNG: Bevor Sie Arbeiten im Inneren des Computers ausführen, lesen Sie zunächst die im Lieferumfang des Computers enthaltenen Sicherheitshinweise. Zusätzliche Informationen zur bestmöglichen Einhaltung der Sicherheitsrichtlinien finden Sie auf der Website zu den Betriebsbestimmungen unter www.dell.com/regulatory\_compliance.**
- WARNUNG: Trennen Sie alle Energiequellen, bevor Sie das Gehäuse öffnen, um Zubehörteile auszutauschen, auszubauen oder einzubauen. Nach<br>dem Einbau muss das Gehäuse wieder angebracht und alle Befestigungsstecker installiert **hergestellt wird.**
- VORSICHT: Nur zugelassene Servicetechniker sind zum Entfernen der Computerabdeckung und zum Zugriff auf die Komponenten im<br>Computerinneren befugt. Die vollständigen Informationen über Sicherheitsmaßnahmen, Arbeiten am Inne
- VORSICHT: Um elektrostatische Entladungen zu vermeiden, erden Sie sich mittels eines Erdungsarmbandes oder durch regelmäßiges Berühren<br>einer nicht lackierten Metallfläche am Computer (beispielsweise eines Anschlusses an Ih
- VORSICHT: Ziehen Sie beim Trennen des Geräts nur am Stecker oder an der Zuglasche und nicht am Kabel selbst. Halten Sie beim Trennen von<br>Steckverbindungen die Anschlüsse gerade, um keine Stifte zu verbiegen. Achten Sie vor
- **VORSICHT: Um Schäden am Computer zu vermeiden, führen Sie folgende Schritte aus, bevor Sie mit den Arbeiten im Innern des Computers beginnen.**
- 1. Stellen Sie sicher, dass die Arbeitsoberfläche eben und sauber ist, damit die Computerabdeckung nicht zerkratzt wird.
- 2. Schalten Sie den Computer (siehe [Ausschalten des Computers](#page-1-2)) und alle angeschlossenen Geräte aus.
- **VORSICHT: Wenn Sie ein Netzwerkkabel trennen, ziehen Sie es zuerst am Computer und dann am Netzwerkgerät ab.**
- 3. Trennen Sie alle Telefon- und Netzwerkkabel vom Computer.
- 4. Trennen Sie Ihren Computer sowie alle daran angeschlossenen Geräte vom Stromnetz.
- 5. Trennen Sie alle angeschlossenen Geräte von Ihrem Computer.
- 6. Um die Systemplatine zu erden, halten Sie den Betriebsschalter gedrückt, während das System vom Netz getrennt ist.

# <span id="page-3-0"></span> **Untere Abdeckung**

**Dell™ Inspiron™ 300/400 Service-Handbuch** 

- **Entfernen der unteren Abdeckung**
- **Einsetzen der unteren Abdeckung**
- WARNUNG: Vor der Arbeit an Komponenten im Innern des Computers, lesen Sie zunächst die im Lieferumfang des Computers enthaltenen<br>Sicherheitshinweise. Zusätzliche Informationen zur bestmöglichen Einhaltung der Sicherheitsri **Betriebsbestimmungen unter www.dell.com/regulatory\_compliance.**
- **VORSICHT: Reparaturen am Computer sollten nur von einem zertifizierten Servicetechniker durchgeführt werden. Schäden durch nicht von Dell™ genehmigte Wartungsversuche werden nicht durch die Garantie abgedeckt.**
- VORSICHT: Um elektrostatische Entladungen zu vermeiden, erden Sie sich mittels eines Erdungsarmbandes oder durch regelmäßiges Berühren<br>einer nicht lackierten Metallfläche am Computer (beispielsweise eines Anschlusses an Ih

### <span id="page-3-1"></span>**Entfernen der unteren Abdeckung**

- 1. Befolgen Sie die Anweisungen unter [Vorbereitung](file:///C:/data/systems/insp400/ge/sm_ge/before.htm#wp1180557).
- 2. Drehen Sie den Computer um.
- 3. Lösen Sie die beiden unverlierbaren Schrauben, mit denen die untere Abdeckung am Gehäuse befestigt ist.
- 4. Heben Sie die untere Abdeckung aus dem Computersockel heraus.

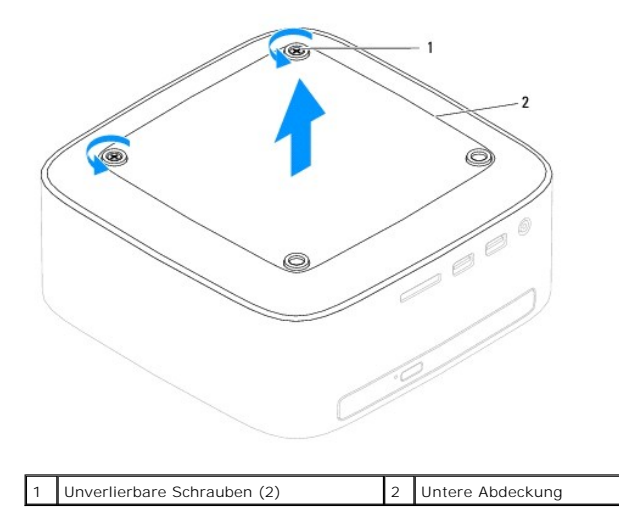

### <span id="page-3-2"></span>**Einsetzen der unteren Abdeckung**

- 1. Befolgen Sie die Anweisungen unter [Vorbereitung](file:///C:/data/systems/insp400/ge/sm_ge/before.htm#wp1180557).
- 2. Richten Sie die Schraubenbohrungen der unteren Abdeckung an den Schraubenbohrungen auf dem Gehäuse aus.
- 3. Ziehen Sie die beiden unverlierbaren Schrauben, mit denen die untere Abdeckung am Gehäuse befestigt ist, fest.

VORSICHT: Befestigen Sie vor dem Einschalten des Computers wieder alle Schrauben und stellen Sie sicher, dass keine verloren gegangenen<br><mark>Schrauben im Innern des Computers zurückbleiben. Andernfalls kann der Computer beschä</mark>

4. Schließen Sie den Computer und die zugehörigen Geräte an die Stromversorgung an und schalten Sie sie ein.

# <span id="page-4-0"></span> **Wireless-Mini-Card (Nur Inspiron 400)**

**Dell™ Inspiron™ 300/400 Service-Handbuch** 

- [Entfernen der Mini-Card](#page-4-1)
- [Einsetzen der Mini-Card](#page-5-0)
- $\Lambda$ WARNUNG: Vor der Arbeit an Komponenten im Innern des Computers, lesen Sie zunächst die im Lieferumfang des Computers enthaltenen<br>Sicherheitshinweise. Zusätzliche Informationen zur bestmöglichen Einhaltung der Sicherheitsri **Betriebsbestimmungen unter www.dell.com/regulatory\_compliance.**
- **VORSICHT: Reparaturen am Computer sollten nur von einem zertifizierten Servicetechniker durchgeführt werden. Schäden durch nicht von Dell™ genehmigte Wartungsversuche werden nicht durch die Garantie abgedeckt.**

VORSICHT: Um elektrostatische Entladungen zu vermeiden, erden Sie sich mittels eines Erdungsarmbandes oder durch regelmäßiges Berühren<br>einer nicht lackierten Metallfläche am Computer (beispielsweise eines Anschlusses an Ih

**ANMERKUNG:** Dell übernimmt keine Garantie für Mini-Cards anderer Hersteller und bietet keine Unterstützung bei Problemen mit Mini-Cards anderer Hersteller.

Wenn Sie zusammen mit Ihrem Computer eine Wireless-Mini-Card bestellt haben, ist die Karte bei der Lieferung bereits installiert.

Ihr Computer unterstützt einen Mini-Card-Steckplatz (halbe Länge) für Wireless Local Area Network (WLAN).

#### <span id="page-4-1"></span>**Entfernen der Mini-Card**

- 1. Befolgen Sie die Anweisungen unter [Vorbereitung](file:///C:/data/systems/insp400/ge/sm_ge/before.htm#wp1180557).
- 2. Entfernen Sie die obere Abdeckung (siehe [Entfernen der oberen Abdeckung](file:///C:/data/systems/insp400/ge/sm_ge/top_cvr.htm#wp1184871)).
- 3. Entfernen Sie die obere Halterung (siehe [Entfernen der oberen Halterung\)](file:///C:/data/systems/insp400/ge/sm_ge/top_bkt.htm#wp1050239).
- 4. Entfernen Sie das optische Laufwerk (siehe *Entfernen des optischen Laufwerks*)
- 5. Entfernen Sie den Laufwerkschacht (siehe [Entfernen des Laufwerkschachts](file:///C:/data/systems/insp400/ge/sm_ge/hdd_bkt.htm#wp1126927))
- 6. Ziehen Sie alle Antennenkabel von der Mini-Card ab.
- 7. Entfernen Sie die Schraube, mit der die Mini-Card am Systemplatinenanschluss befestigt ist.
- 8. Heben Sie die Karte vom Systemplatinenanschluss ab.
- △ VORSICHT: Wenn sich die Mini-Card nicht im Computer befindet, bewahren Sie sie in einer Antistatikverpackung auf (siehe "Schutz gegen **elektrostatische Entladung" in den im Lieferumfang Ihres Computers enthaltenen Sicherheitsanweisungen).**

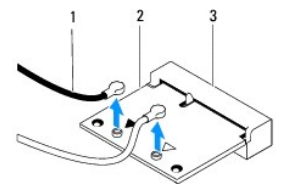

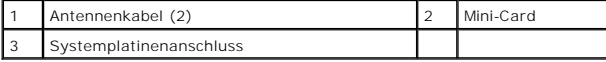

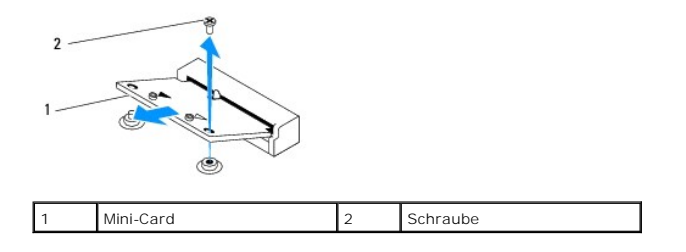

### <span id="page-5-1"></span><span id="page-5-0"></span>**Einsetzen der Mini-Card**

- **VORSICHT: Die Anschlüsse sind kodiert, um ein falsches Anschließen zu vermeiden. Durch übermäßige Kraftanwendung können die Anschlüsse beschädigt werden.**
- **VORSICHT: Um Schäden zu vermeiden, achten Sie darauf, dass sich keine Kabel oder Antennenkabel unter der Mini-Card befinden.**
- 1. Befolgen Sie die Anweisungen unter [Vorbereitung](file:///C:/data/systems/insp400/ge/sm_ge/before.htm#wp1180557).
- 2. Richten Sie die Kerbe auf der Mini-Card an der Aussparung des Systemplatinenanschlusses aus.
- 3. Führen Sie die Mini-Card im Winkel von 45 Grad in den entsprechenden Anschluss auf der Systemplatine ein.
- 4. Drücken Sie das andere Ende der Mini-Card nach unten. Bringen Sie die Schraube, mit der die Mini-Card am Systemplatinenanschluss befestigt ist, wieder an.
- 5. Schließen Sie die entsprechenden Antennenkabel an die soeben installierte Mini-Card an. Die folgende Tabelle enthält die Farbcodierung für alle von Ihrem Computer unterstützten Mini-Cards.

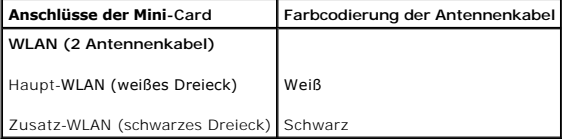

- 6. Setzen Sie den Laufwerkschacht wieder ein (siehe [Einsetzen des Laufwerkschachts](file:///C:/data/systems/insp400/ge/sm_ge/hdd_bkt.htm#wp1105539)).
- 7. Bauen Sie das optische Laufwerk wieder ein (siehe [Einsetzen des optischen Laufwerks\)](file:///C:/data/systems/insp400/ge/sm_ge/odd.htm#wp1182963).
- 8. Setzen Sie die obere Halterung wieder ein (siehe [Einsetzen der oberen Halterung\)](file:///C:/data/systems/insp400/ge/sm_ge/top_bkt.htm#wp1048583).
- 9. Bringen Sie die obere Abdeckung wieder an (siehe [Einsetzen der oberen Abdeckung\)](file:///C:/data/systems/insp400/ge/sm_ge/top_cvr.htm#wp1184923).
- VORSICHT: Befestigen Sie vor dem Einschalten des Computers wieder alle Schrauben und stellen Sie sicher, dass keine verloren gegangenen<br><mark>Schrauben im Innern des Computers zurückbleiben. Andernfalls kann der Computer beschä</mark>

10. Schließen Sie den Computer und die zugehörigen Geräte an die Stromversorgung an und schalten Sie sie ein.

# <span id="page-6-0"></span> **Knopfzellenbatterie**

**Dell™ Inspiron™ 300/400 Service-Handbuch** 

- $\bullet$  Entfernen der Knopfzellenbatterie
- **Einsetzen der Knopfzellenbatterie**
- $\mathbb{A}$ WARNUNG: Vor der Arbeit an Komponenten im Innern des Computers, lesen Sie zunächst die im Lieferumfang des Computers enthaltenen<br>Sicherheitshinweise. Zusätzliche Informationen zur bestmöglichen Einhaltung der Sicherheitsri **Betriebsbestimmungen unter www.dell.com/regulatory\_compliance.**
- WARNUNG: Eine falsch eingesetzte neue Batterie kann explodieren. Tauschen Sie die Batterie nur gegen denselben oder einen gleichwertigen, **vom Hersteller empfohlenen Typ aus. Leere Batterien sind den Herstelleranweisungen entsprechend zu entsorgen.**
- VORSICHT: **Reparaturen am Computer sollten nur von einem zertifizierten Servicetechniker durchgeführt werden. Schäden durch nicht von Dell™<br>genehmigte Wartungsversuche werden nicht durch die Garantie abgedeckt.**
- **VORSICHT: Um elektrostatische Entladungen zu vermeiden, erden Sie sich mittels eines Erdungsarmbandes oder durch regelmäßiges Berühren einer nicht lackierten Metallfläche am Computer (beispielsweise eines Anschlusses an Ihrem Computer).**

### <span id="page-6-1"></span>**Entfernen der Knopfzellenbatterie**

- <span id="page-6-3"></span>1. Notieren Sie die Einstellungen auf allen Bildschirmen des System-Setup- Programms (siehe <u>System-Setup-Dienstprogramm</u>), damit Sie die richtigen<br>Ein**stellungen wiederherstellen können** <u>[stap 8](#page-7-0)</u>.
- 2. Befolgen Sie die Anweisungen unter Vorb
- 3. Entfernen Sie die obere Abdeckung (siehe [Entfernen der oberen Abdeckung](file:///C:/data/systems/insp400/ge/sm_ge/top_cvr.htm#wp1184871)).
- 4. Entfernen Sie die obere Halterung (siehe [Entfernen der oberen Halterung\)](file:///C:/data/systems/insp400/ge/sm_ge/top_bkt.htm#wp1050239).
- 5. Entfernen Sie das optische Laufwerk (siehe [Entfernen des optischen Laufwerks\)](file:///C:/data/systems/insp400/ge/sm_ge/odd.htm#wp1183032).
- 6. Entfernen Sie den Laufwerkschacht (siehe [Entfernen des Laufwerkschachts](file:///C:/data/systems/insp400/ge/sm_ge/hdd_bkt.htm#wp1126927)).
- 7. Positionieren Sie den Computer so, dass Sie direkt auf die Knopfzellenbatterie blicken.
- 8. Ziehen Sie den Entriegelungshebel vorsichtig von der Knopfzellenbatterie und heben Sie die Knopfzellenbatterie aus dem Sockel.

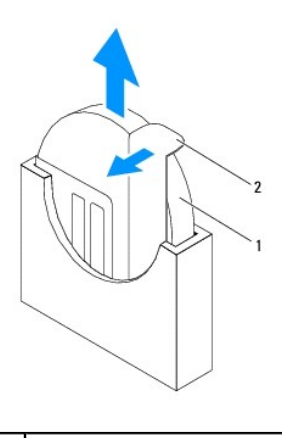

Knopfzellenbatterie 2 Freigabehebel

## <span id="page-6-2"></span>**Einsetzen der Knopfzellenbatterie**

- 1. Befolgen Sie die Anweisungen unter [Vorbereitung](file:///C:/data/systems/insp400/ge/sm_ge/before.htm#wp1180557).
- 2. Setzen Sie die neue Knopfzellenbatterie mit der mit "+" gekennzeichneten Seite nach links in den Sockel ein.
- 3. Setzen Sie den Laufwerkschacht wieder ein (siehe [Einsetzen des Laufwerkschachts](file:///C:/data/systems/insp400/ge/sm_ge/hdd_bkt.htm#wp1105539)).
- <span id="page-7-1"></span>4. Bauen Sie das optische Laufwerk wieder ein (siehe [Einsetzen des optischen Laufwerks\)](file:///C:/data/systems/insp400/ge/sm_ge/odd.htm#wp1182963).
- 5. Setzen Sie die obere Halterung wieder ein (siehe [Einsetzen der oberen Halterung\)](file:///C:/data/systems/insp400/ge/sm_ge/top_bkt.htm#wp1048583).
- 6. Bringen Sie die obere Abdeckung wieder an (siehe [Einsetzen der oberen Abdeckung\)](file:///C:/data/systems/insp400/ge/sm_ge/top_cvr.htm#wp1184923).

VORSICHT: Befestigen Sie vor dem Einschalten des Computers wieder alle Schrauben und stellen Sie sicher, dass keine verloren gegangenen<br><mark>Schrauben im Innern des Computers zurückbleiben. Andernfalls kann der Computer beschä</mark>

- 7. Verbinden Sie den Computer und die zugehörigen Geräte mit dem Netzstrom und schalten Sie sie ein.
- <span id="page-7-0"></span>8. Rufen Sie das System-Setup-[Dienstprogramm](file:///C:/data/systems/insp400/ge/sm_ge/sys_setu.htm#wp1005451) auf (siehe <u>System-Setup- Dienstprogramm</u>) und stellen Sie die in <u>stap 1</u> notierten Einstellungen wieder<br>her.

#### <span id="page-8-0"></span> **Grafikkarte (nur Inspiron 400) Dell™ Inspiron™ 300/400 Service-Handbuch**

- **Entfernen der Grafikkarte**
- [Einsetzen der Grafikkarte](#page-8-2)
- $\mathbb{A}$ WARNUNG: Vor der Arbeit an Komponenten im Innern des Computers, lesen Sie zunächst die im Lieferumfang des Computers enthaltenen<br>Sicherheitshinweise. Zusätzliche Informationen zur bestmöglichen Einhaltung der Sicherheitsri **Betriebsbestimmungen unter www.dell.com/regulatory\_compliance.**
- VORSICHT: Reparaturen am Computer sollten nur von einem zugelassenen Servicetechniker durchgeführt werden. Schäden durch nicht von<br>Dell™ autorisierte Wartungsversuche werden nicht durch die Garantie abgedeckt.
- VORSICHT: Um elektrostatische Entladungen zu vermeiden, erden Sie sich mittels eines Erdungsarmbandes oder durch regelmäßiges Berühren<br>einer nicht lackierten Metallfläche am Computer (beispielsweise eines Anschlusses an Ih

### <span id="page-8-1"></span>**Entfernen der Grafikkarte**

- 1. Befolgen Sie die Anweisungen unter [Vorbereitung](file:///C:/data/systems/insp400/ge/sm_ge/before.htm#wp1180557).
- 2. Entfernen Sie die untere Abdeckung (siehe [Entfernen der unteren Abdeckung\)](file:///C:/data/systems/insp400/ge/sm_ge/btm_cvr.htm#wp1190533).
- 3. Entfernen Sie den Kühlkörper der Grafikkarte (siehe [Entfernen des Kühlkörpers der Grafikkarte](file:///C:/data/systems/insp400/ge/sm_ge/gph_hs.htm#wp1182997)).
- 4. Entfernen Sie die beiden Schrauben, mit denen die Grafikkarte an der Systemplatine befestigt ist.
- 5. Entfernen Sie die Grafikkarte aus dem Grafikkartenanschluss.

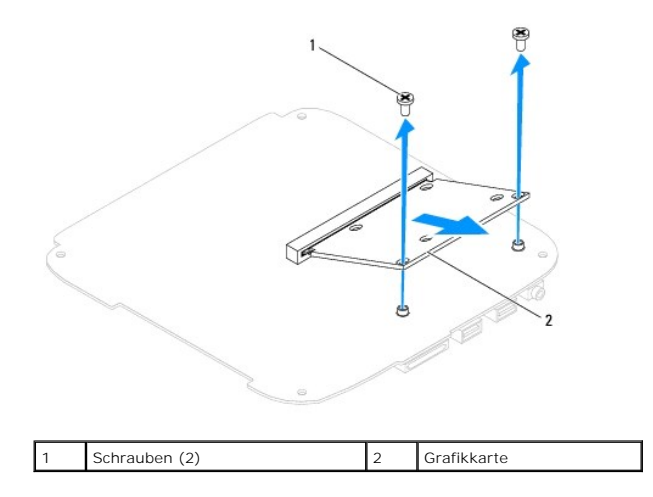

# <span id="page-8-2"></span>**Einsetzen der Grafikkarte**

- 1. Befolgen Sie die Anweisungen unter [Vorbereitung](file:///C:/data/systems/insp400/ge/sm_ge/before.htm#wp1180557).
- 2. Richten Sie die Kerbe der Grafikkarte an der Halterung im Anschluss des Systemplatinenanschlusses aus.
- 3. Stecken Sie die Grafikkarte in einem 45°-Winkel in den Systemplatinenanschluss.
- 4. Drücken Sie das andere Ende der Grafikkarte ein. Setzen Sie die beiden Schrauben wieder ein, mit denen die Grafikkarte an der Systemplatine befestigt ist.
- 5. Setzen Sie den Kühlkörper der Grafikkarte wieder ein (siehe [Einsetzen des Kühlkörpers der Grafikkarte](file:///C:/data/systems/insp400/ge/sm_ge/gph_hs.htm#wp1181645)).
- 6. Setzen Sie die untere Abdeckung wieder ein (siehe [Einsetzen der unteren Abdeckung\)](file:///C:/data/systems/insp400/ge/sm_ge/btm_cvr.htm#wp1188640).

VORSICHT: Befestigen Sie vor dem Einschalten des Computers wieder alle Schrauben und stellen Sie sicher, dass keine verloren gegangenen<br><mark>Schrauben im Innern des Computers zurückbleiben. Andernfalls kann der Computer beschä</mark>

7. Schließen Sie den Computer und die zugehörigen Geräte an die Stromversorgung an und schalten Sie sie ein.

# <span id="page-10-0"></span> **Grafikkartenlüfter (nur Inspiron 400)**

**Dell™ Inspiron™ 300/400 Service-Handbuch** 

- [Entfernen des Grafikkartenlüfters](#page-10-1)
- [Einsetzen des Grafikkartenlüfters](#page-10-2)
- $\triangle$ WARNUNG: Vor der Arbeit an Komponenten im Innern des Computers, lesen Sie zunächst die im Lieferumfang des Computers enthaltenen<br>Sicherheitshinweise. Zusätzliche Informationen zur bestmöglichen Einhaltung der Sicherheitsri **Betriebsbestimmungen unter www.dell.com/regulatory\_compliance.**
- **VORSICHT: Reparaturen am Computer sollten nur von einem zertifizierten Servicetechniker durchgeführt werden. Schäden durch nicht von Dell™ genehmigte Wartungsversuche werden nicht durch die Garantie abgedeckt.**

VORSICHT: Um elektrostatische Entladungen zu vermeiden, erden Sie sich mittels eines Erdungsarmbandes oder durch regelmäßiges Berühren<br>einer nicht lackierten Metallfläche am Computer (beispielsweise eines Anschlusses an Ih

# <span id="page-10-1"></span>**Entfernen des Grafikkartenlüfters**

- 1. Befolgen Sie die Anweisungen unter [Vorbereitung](file:///C:/data/systems/insp400/ge/sm_ge/before.htm#wp1180557).
- 2. Entfernen Sie die untere Abdeckung (siehe [Entfernen der unteren Abdeckung\)](file:///C:/data/systems/insp400/ge/sm_ge/btm_cvr.htm#wp1190533).
- 3. Entfernen Sie den Kühlkörper der Grafikkarte (siehe [Entfernen des Kühlkörpers der Grafikkarte](file:///C:/data/systems/insp400/ge/sm_ge/gph_hs.htm#wp1182997)).
- 4. Entfernen Sie die beiden Schrauben, mit denen der Grafikkartenlüfter an der Systemplatine befestigt ist.
- 5. Heben Sie den Grafikkartenlüfter aus dem Computer heraus.

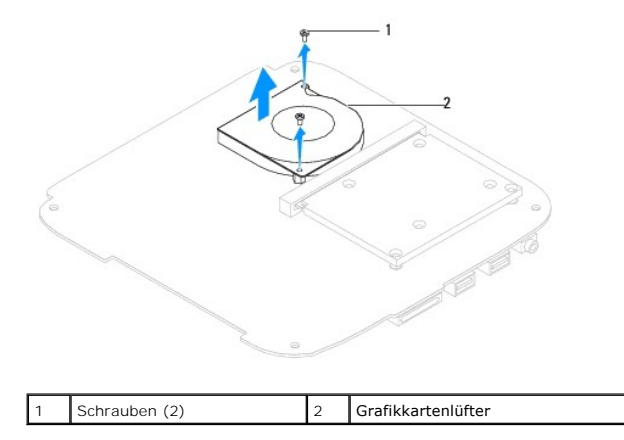

### <span id="page-10-2"></span>**Einsetzen des Grafikkartenlüfters**

- 1. Befolgen Sie die Anweisungen unter [Vorbereitung](file:///C:/data/systems/insp400/ge/sm_ge/before.htm#wp1180557).
- 2. Richten Sie die Schraubenbohrungen des Grafikkartenlüfters an den Schraubenbohrungen der Systemplatine aus. Setzen Sie die beiden Schrauben wieder ein, mit denen der Grafikkartenlüfter an der Systemplatine befestigt ist.
- 3. Setzen Sie den Kühlkörper der Grafikkarte wieder ein (siehe [Einsetzen des Kühlkörpers der Grafikkarte](file:///C:/data/systems/insp400/ge/sm_ge/gph_hs.htm#wp1181645)).
- 4. Setzen Sie die untere Abdeckung wieder ein (siehe [Einsetzen der unteren Abdeckung\)](file:///C:/data/systems/insp400/ge/sm_ge/btm_cvr.htm#wp1188640).
- VORSICHT: Befestigen Sie vor dem Einschalten des Computers wieder alle Schrauben und stellen Sie sicher, dass keine verloren gegangenen<br><mark>Schrauben im Innern des Computers zurückbleiben. Andernfalls kann der Computer beschä</mark>

5. Schließen Sie den Computer und die zugehörigen Geräte an die Stromversorgung an und schalten Sie sie ein.

# <span id="page-12-0"></span> **Kühlkörper der Grafikkarte (nur Inspiron 400)**

**Dell™ Inspiron™ 300/400 Service-Handbuch** 

- **· Entfernen des Kühlkörpers der Grafikkarte**
- [Einsetzen des Kühlkörpers der Grafikkarte](#page-12-2)
- $\Lambda$ WARNUNG: Vor der Arbeit an Komponenten im Innern des Computers, lesen Sie zunächst die im Lieferumfang des Computers enthaltenen<br>Sicherheitshinweise. Zusätzliche Informationen zur bestmöglichen Einhaltung der Sicherheitsri **Betriebsbestimmungen unter www.dell.com/regulatory\_compliance.**
- **WARNUNG: Der Kühlkörper kann im normalen Betrieb sehr heiß werden. Halten Sie vor dem Berühren eine ausreichende Abkühlzeit ein.**   $\triangle$
- VORSICHT: **Reparaturen am Computer sollten nur von einem zertifizierten Servicetechniker durchgeführt werden. Schäden durch nicht von Dell™<br>genehmigte Wartungsversuche werden nicht durch die Garantie abgedeckt.**
- VORSICHT: Um elektrostatische Entladungen zu vermeiden, erden Sie sich mittels eines Erdungsarmbandes oder durch regelmäßiges Berühren<br>einer nicht lackierten Metallfläche am Computer (beispielsweise eines Anschlusses an Ih
- VORSICHT: Führen Sie die folgenden Schritte nur aus, wenn Sie mit dem Entfernen und Austauschen von Hardware vertraut sind. Bei falscher<br>Vorgehensweise könnte die Systemplatine beschädigt werden. Technische Serviceinformat

# <span id="page-12-1"></span>**Entfernen des Kühlkörpers der Grafikkarte**

- 1. Befolgen Sie die Anweisungen unter [Vorbereitung](file:///C:/data/systems/insp400/ge/sm_ge/before.htm#wp1180557).
- 2. Entfernen Sie die untere Abdeckung (siehe [Entfernen der unteren Abdeckung\)](file:///C:/data/systems/insp400/ge/sm_ge/btm_cvr.htm#wp1190533)
- VORSICHT: Um eine maximale Kühlleistung für den Grafikprozessor sicherzustellen, vermeiden Sie jede Berührung der Wärmeleitbereiche auf<br>dem Kühlkörper der Grafikkarte. Durch Hautfette kann die Wärmeleitfähigkeit der Wärmel
- 3. Lösen Sie der Reihe nach (Reihenfolge auf dem Prozessorkühlkörper angegeben) die vier unverlierbaren Schrauben in absteigender Reihenfolge, mit denen der Prozessorkühlkörper an der Systemplatine befestigt ist.
- 4. Heben Sie den Kühlkörper der Grafikkarte aus dem Computer.

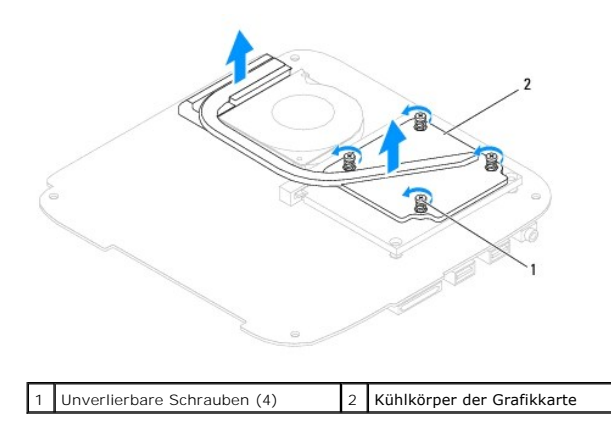

### <span id="page-12-2"></span>**Einsetzen des Kühlkörpers der Grafikkarte**

- 1. Befolgen Sie die Anweisungen unter [Vorbereitung](file:///C:/data/systems/insp400/ge/sm_ge/before.htm#wp1180557).
- 2. Richten Sie die vier unverlierbaren Schrauben auf dem Kühlkörper der Grafikkarte an den entsprechenden Schraubenbohrungen der Systemplatine aus und befestigen Sie die Schrauben in aufsteigender Reihenfolge.
- 3. Setzen Sie die untere Abdeckung wieder ein (siehe [Einsetzen der unteren Abdeckung\)](file:///C:/data/systems/insp400/ge/sm_ge/btm_cvr.htm#wp1188640).
- VORSICHT: Befestigen Sie vor dem Einschalten des Computers wieder alle Schrauben und stellen Sie sicher, dass keine verloren gegangenen<br><mark>Schrauben im Innern des Computers zurückbleiben. Andernfalls kann der Computer beschä</mark>

4. Schließen Sie den Computer und die zugehörigen Geräte an die Stromversorgung an und schalten Sie sie ein.

#### <span id="page-14-0"></span> **Festplattenlaufwerk Dell™ Inspiron™ 300/400 Service-Handbuch**

- $\bullet$  Entfernen des Festplattenlaufwerks
- **Einsetzen des Festplattenlaufwerks**
- $\mathbb{A}$ WARNUNG: Vor der Arbeit an Komponenten im Innern des Computers, lesen Sie zunächst die im Lieferumfang des Computers enthaltenen<br>Sicherheitshinweise. Zusätzliche Informationen zur bestmöglichen Einhaltung der Sicherheitsri **Betriebsbestimmungen unter www.dell.com/regulatory\_compliance.**
- $\Lambda$ **WARNUNG: Wenn Sie das Festplattenlaufwerk aus dem Computer entfernen und das Laufwerk noch heiß ist, berühren Sie nicht das Metallgehäuse des Laufwerks.**
- VORSICHT: **Reparaturen am Computer sollten nur von einem zertifizierten Servicetechniker durchgeführt werden. Schäden durch nicht von Dell™<br>genehmigte Wartungsversuche werden nicht durch die Garantie abgedeckt.**
- **VORSICHT: Um elektrostatische Entladungen zu vermeiden, erden Sie sich mittels eines Erdungsarmbandes oder durch regelmäßiges Berühren einer nicht lackierten Metallfläche am Computer (beispielsweise eines Anschlusses an Ihrem Computer).**
- **[VORSICHT: Um Datenverlust zu vermeiden, schalten Sie den Computer vor dem Entfernen des Festplattenlaufwerks aus \(siehe Ausschalten des](file:///C:/data/systems/insp400/ge/sm_ge/before.htm#wp1180391)**   $\triangle$ **Computers). Entfernen Sie die Festplatte nicht, während der Computer eingeschaltet ist oder sich im Energiesparmodus befindet.**
- $\triangle$ **VORSICHT: Festplattenlaufwerke sind äußerst empfindlich. Handhaben Sie das Laufwerk mit besonderer Sorgfalt.**

**ANMERKUNG:** Dell übernimmt keine Garantie für Festplatten anderer Hersteller und bietet keine Unterstützung bei Problemen mit Produkten anderer Hersteller.

**ANMERKUNG:** Wenn Sie ein Festplattenlaufwerk installieren, das nicht von Dell stammt, müssen Sie auf diesem Laufwerk ein Betriebssystem, Treiber<br>und Dienstprogramme installieren (siehe *Dell-Technologiehandbuch*).

### <span id="page-14-1"></span>**Entfernen des Festplattenlaufwerks**

- 1. Befolgen Sie die Anweisungen unter [Vorbereitung](file:///C:/data/systems/insp400/ge/sm_ge/before.htm#wp1180557).
- 2. Entfernen Sie die obere Abdeckung (siehe [Entfernen der oberen Abdeckung](file:///C:/data/systems/insp400/ge/sm_ge/top_cvr.htm#wp1184871)).
- 3. Entfernen Sie die obere Halterung (siehe [Entfernen der oberen Halterung\)](file:///C:/data/systems/insp400/ge/sm_ge/top_bkt.htm#wp1050239).
- 4. Entfernen Sie das optische Laufwerk (siehe [Entfernen des optischen Laufwerks\)](file:///C:/data/systems/insp400/ge/sm_ge/odd.htm#wp1183032).
- 5. Entfernen Sie den Laufwerkschacht (siehe [Entfernen des Laufwerkschachts](file:///C:/data/systems/insp400/ge/sm_ge/hdd_bkt.htm#wp1126927)).

VORSICHT: Wenn sich die Festplatte nicht im Computer befindet, bewahren Sie sie in einer Antistatikverpackung auf (siehe "Schutz gegen<br>elektrostatische Entladung" in den im Lieferumfang Ihres Computers enthaltenen Sicherhe

- 6. Entfernen Sie die vier Schrauben, mit denen die Festplatte am Laufwerkschacht befestigt ist.
- 7. Heben Sie den Laufwerkschacht vom Festplattenlaufwerk ab.

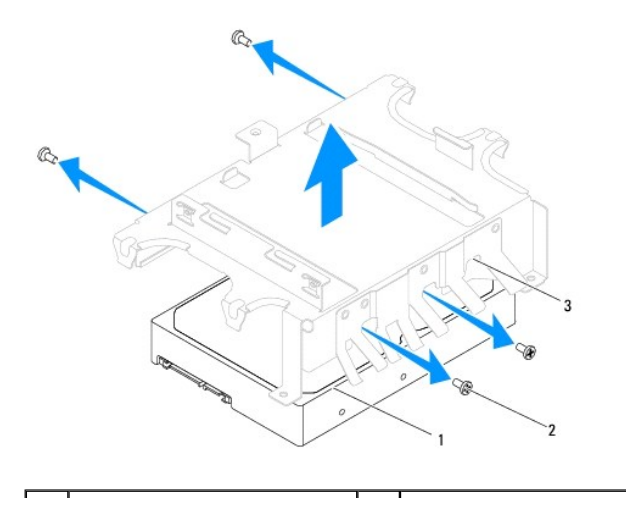

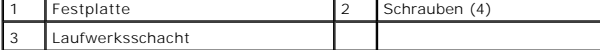

### <span id="page-15-0"></span>**Einsetzen des Festplattenlaufwerks**

- 1. Befolgen Sie die Anweisungen unter [Vorbereitung](file:///C:/data/systems/insp400/ge/sm_ge/before.htm#wp1180557).
- 2. Nehmen Sie das neue Festplattenlaufwerk aus seiner Verpackung. Heben Sie die Originalverpackung für den Fall auf, dass das Laufwerk gelagert oder eingeschickt werden muss.
- 3. Richten Sie die Schraubenbohrungen des Laufwerkschachts an den Schraubenbohrungen der Festplatte aus.
- 4. Setzen Sie die vier Schrauben wieder ein, mit denen die Festplatte am Laufwerkschacht befestigt ist.
- 5. Setzen Sie den Laufwerkschacht wieder ein (siehe [Einsetzen des Laufwerkschachts](file:///C:/data/systems/insp400/ge/sm_ge/hdd_bkt.htm#wp1105539)).
- 6. Bauen Sie das optische Laufwerk wieder ein (siehe [Einsetzen des optischen Laufwerks\)](file:///C:/data/systems/insp400/ge/sm_ge/odd.htm#wp1182963).
- 7. Setzen Sie die obere Halterung wieder ein (siehe [Einsetzen der oberen Halterung\)](file:///C:/data/systems/insp400/ge/sm_ge/top_bkt.htm#wp1048583).
- 8. Bringen Sie die obere Abdeckung wieder an (siehe [Einsetzen der oberen Abdeckung\)](file:///C:/data/systems/insp400/ge/sm_ge/top_cvr.htm#wp1184923).
- VORSICHT: Befestigen Sie vor dem Einschalten des Computers wieder alle Schrauben und stellen Sie sicher, dass keine verloren gegangenen<br><mark>Schrauben im Innern des Computers zurückbleiben. Andernfalls kann der Computer beschä</mark>
- 9. Schließen Sie den Computer und die zugehörigen Geräte an die Stromversorgung an und schalten Sie sie ein.
- 10. Installieren Sie nach Bedarf das Betriebssystem für den Computer. Informationen zum Wiederherstellen des Betriebssystems finden Sie im *Setup- Handbuch*.
- 11. Installieren Sie nach Bedarf die Treiber und Dienstprogramme für den Computer. Weitere Informationen finden Sie im *Dell- Technologiehandbuch*.

# <span id="page-16-0"></span> **Laufwerksschacht**

**Dell™ Inspiron™ 300/400 Service-Handbuch** 

- **Entfernen des Laufwerkschachts**
- **C**Einsetzen des Laufwerkschachts
- WARNUNG: Vor der Arbeit an Komponenten im Innern des Computers, lesen Sie zunächst die im Lieferumfang des Computers enthaltenen<br>Sicherheitshinweise. Zusätzliche Informationen zur bestmöglichen Einhaltung der Sicherheitsri **Betriebsbestimmungen unter www.dell.com/regulatory\_compliance.**
- **VORSICHT: Reparaturen am Computer sollten nur von einem zertifizierten Servicetechniker durchgeführt werden. Schäden durch nicht von Dell™ genehmigte Wartungsversuche werden nicht durch die Garantie abgedeckt.**

VORSICHT: Um elektrostatische Entladungen zu vermeiden, erden Sie sich mittels eines Erdungsarmbandes oder durch regelmäßiges Berühren<br>einer nicht lackierten Metallfläche am Computer (beispielsweise eines Anschlusses an Ih

### <span id="page-16-1"></span>**Entfernen des Laufwerkschachts**

- 1. Befolgen Sie die Anweisungen unter [Vorbereitung](file:///C:/data/systems/insp400/ge/sm_ge/before.htm#wp1180557).
- 2. Entfernen Sie die obere Abdeckung (siehe [Entfernen der oberen Abdeckung](file:///C:/data/systems/insp400/ge/sm_ge/top_cvr.htm#wp1184871)).
- 3. Entfernen Sie die obere Halterung (siehe [Entfernen der oberen Halterung\)](file:///C:/data/systems/insp400/ge/sm_ge/top_bkt.htm#wp1050239).
- 4. Entfernen Sie das optische Laufwerk (siehe [Entfernen des optischen Laufwerks\)](file:///C:/data/systems/insp400/ge/sm_ge/odd.htm#wp1183032).
- 5. Entfernen Sie die Schraube, mit der die Betriebsschalterhalterung im Laufwerkschacht befestigt ist (siehe [Entfernen der Betriebsschalterhalterung\)](file:///C:/data/systems/insp400/ge/sm_ge/pwrbtnbk.htm#wp1184871).
- 6. Entfernen Sie die beiden Schrauben, mit denen der Laufwerkschacht an der Systemplatine befestigt ist.
- 7. Schieben Sie den Laufwerkschacht nach hinten und heben Sie ihn an, um auf die Festplattenkabel zuzugreifen.
- 8. Trennen Sie das Festplattenkabel vom Anschluss am Festplattenlaufwerk.
- 9. Heben Sie den Laufwerkschacht vorsichtig aus dem Computer.

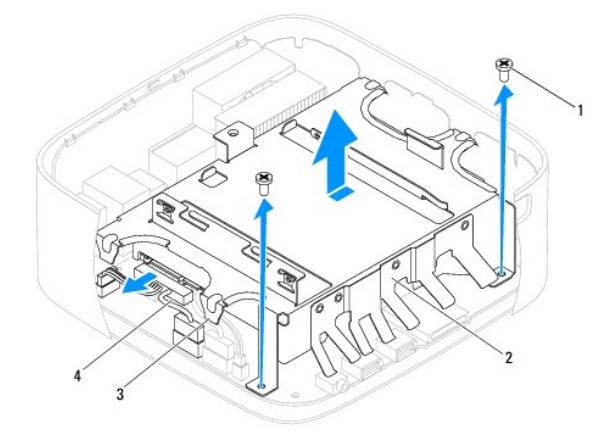

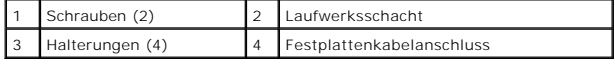

#### <span id="page-16-2"></span>**Einsetzen des Laufwerkschachts**

- 1. Befolgen Sie die Anweisungen unter [Vorbereitung](file:///C:/data/systems/insp400/ge/sm_ge/before.htm#wp1180557).
- 2. Verbinden Sie das Festplattenlaufwerk-Kabel mit dem Anschluss am Festplattenlaufwerk.
- 3. Richten Sie die Halterungen des Laufwerkschachts an den Steckplätzen am Gehäuse aus. Richten Sie durch Schieben die Schraubenbohrungen des Laufwerkschachts an den Schraubenbohrungen der Systemplatine aus.
- 4. Setzen Sie die beiden Schrauben wieder ein, mit denen der Laufwerkschacht an der Systemplatine befestigt ist.
- 5. [Setzen Sie die Schraube wieder ein, mit der die Betriebsschalterhalterung im Laufwerkschacht befestigt ist \(siehe Einsetzen der](file:///C:/data/systems/insp400/ge/sm_ge/pwrbtnbk.htm#wp1184923)  Betriebsschalterhalterung).
- 6. Bauen Sie das optische Laufwerk wieder ein (siehe [Einsetzen des optischen Laufwerks\)](file:///C:/data/systems/insp400/ge/sm_ge/odd.htm#wp1182963).
- 7. Setzen Sie die obere Halterung wieder ein (siehe [Einsetzen der oberen Halterung\)](file:///C:/data/systems/insp400/ge/sm_ge/top_bkt.htm#wp1048583).
- 8. Bringen Sie die obere Abdeckung wieder an (siehe [Einsetzen der oberen Abdeckung\)](file:///C:/data/systems/insp400/ge/sm_ge/top_cvr.htm#wp1184923).
- VORSICHT: Befestigen Sie vor dem Einschalten des Computers wieder alle Schrauben und stellen Sie sicher, dass keine verloren gegangenen<br><mark>Schrauben im Innern des Computers zurückbleiben. Andernfalls kann der Computer beschä</mark>
- 9. Schließen Sie den Computer und die zugehörigen Geräte an die Stromversorgung an und schalten Sie sie ein.

# <span id="page-18-0"></span> **Prozessorkühlkörper (nur Inspiron 400)**

**Dell™ Inspiron™ 300/400 Service-Handbuch** 

- **Entfernen des Prozessorkühlkörpers**
- [Einsetzen des Prozessorkühlkörpers](#page-19-0)
- $\Lambda$ WARNUNG: Vor der Arbeit an Komponenten im Innern des Computers, lesen Sie zunächst die im Lieferumfang des Computers enthaltenen<br>Sicherheitshinweise. Zusätzliche Informationen zur bestmöglichen Einhaltung der Sicherheitsri **Betriebsbestimmungen unter www.dell.com/regulatory\_compliance.**
- **WARNUNG: Der Kühlkörper kann im normalen Betrieb sehr heiß werden. Halten Sie vor dem Berühren eine ausreichende Abkühlzeit ein.**   $\triangle$
- VORSICHT: **Reparaturen am Computer sollten nur von einem zertifizierten Servicetechniker durchgeführt werden. Schäden durch nicht von Dell™<br>genehmigte Wartungsversuche werden nicht durch die Garantie abgedeckt.**
- VORSICHT: Um elektrostatische Entladungen zu vermeiden, erden Sie sich mittels eines Erdungsarmbandes oder durch regelmäßiges Berühren<br>einer nicht lackierten Metallfläche am Computer (beispielsweise eines Anschlusses an Ih
- VORSICHT: Führen Sie die folgenden Schritte nur aus, wenn Sie mit dem Entfernen und Austauschen von Hardware vertraut sind. Bei falscher<br>Vorgehensweise könnte die Systemplatine beschädigt werden. Technische Serviceinformat

### <span id="page-18-1"></span>**Entfernen des Prozessorkühlkörpers**

- 1. Befolgen Sie die Anweisungen unter [Vorbereitung](file:///C:/data/systems/insp400/ge/sm_ge/before.htm#wp1180557).
- 2. Entfernen Sie die obere Abdeckung (siehe [Entfernen der oberen Abdeckung](file:///C:/data/systems/insp400/ge/sm_ge/top_cvr.htm#wp1184871))
- 3. Entfernen Sie die obere Halterung (siehe [Entfernen der oberen Halterung\)](file:///C:/data/systems/insp400/ge/sm_ge/top_bkt.htm#wp1050239).
- 4. Entfernen Sie das optische Laufwerk (siehe [Entfernen des optischen Laufwerks\)](file:///C:/data/systems/insp400/ge/sm_ge/odd.htm#wp1183032)
- 5. Entfernen Sie den Laufwerkschacht (siehe [Entfernen des Laufwerkschachts](file:///C:/data/systems/insp400/ge/sm_ge/hdd_bkt.htm#wp1126927))
- VORSICHT: Um eine maximale Kühlleistung für den Prozessor sicherzustellen, vermeiden Sie jede Berührung der Wärmeleitbereiche auf dem<br>Kühlkörper des Prozessors. Durch Hautfette kann die Wärmeleitfähigkeit der Wärmeleitpast
- 6. Lösen Sie der Reihe nach (Reihenfolge auf dem Prozessorkühlkörper angegeben) die vier unverlierbaren Schrauben in absteigender Reihenfolge, mit denen der Prozessorkühlkörper auf der Systemplatine befestigt ist.
- 7. Entfernen Sie den Kühlkörper des Prozessors vorsichtig von der Systemplatine.
- 8. Legen Sie den Prozessorkühlkörper auf seine Oberseite; achten Sie dabei darauf, dass die Wärmeleitpaste nach oben zeigt.

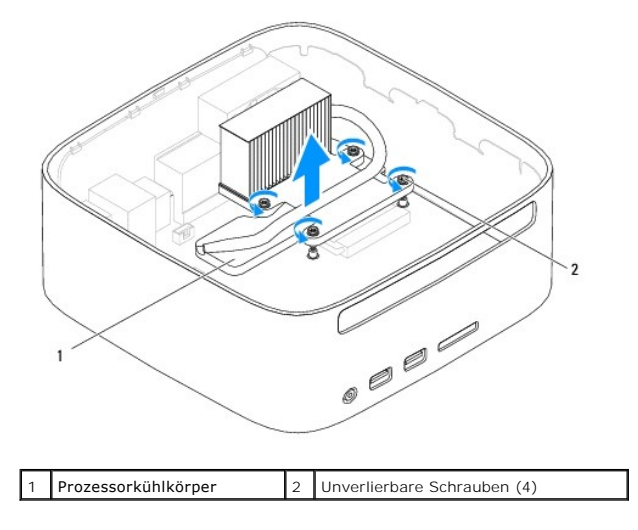

## <span id="page-19-1"></span><span id="page-19-0"></span>**Einsetzen des Prozessorkühlkörpers**

- 1. Befolgen Sie die Anweisungen unter [Vorbereitung](file:///C:/data/systems/insp400/ge/sm_ge/before.htm#wp1180557). 2. Befreien Sie die Unterseite des Prozessorkühlkörpers von Rückständen der Wärmeleitpaste. 3. Tragen Sie die neue Wärmeleitpaste auf der Oberseite des Prozessors auf. 4. Richten Sie die fünf unverlierbaren Schrauben auf dem Prozessorkühlkörper an den entsprechenden Schraubenbohrungen der Systemplatine aus und befestigen Sie die Schrauben in aufsteigender Reihenfolge. 5. Setzen Sie den Laufwerkschacht wieder ein (siehe [Einsetzen des Laufwerkschachts](file:///C:/data/systems/insp400/ge/sm_ge/hdd_bkt.htm#wp1105539)) **VORSICHT: Durch eine falsche Ausrichtung des Prozessorkühlkörpers können die Systemplatine und der Prozessor beschädigt werden.** ANMERKUNG: Sie können die ursprüngliche Wärmeleitpaste erneut verwenden, wenn der alte Prozessor und der zugehörige Kühlkörper zusammen<br>wieder eingebaut werden. Falls entweder der Prozessor oder der Prozessorkühlkörper ers **VORSICHT: Stellen Sie sicher, dass Sie neue Wärmeleitpaste auftragen. Die Wärmeleitpaste gewährleistet eine ordnungsgemäße thermische Verbindung und damit den optimalen Prozessorbetrieb.**
	-
	- 6. Bauen Sie das optische Laufwerk wieder ein (siehe [Einsetzen des optischen Laufwerks\)](file:///C:/data/systems/insp400/ge/sm_ge/odd.htm#wp1182963).
	- 7. Setzen Sie die obere Halterung wieder ein (siehe [Einsetzen der oberen Halterung\)](file:///C:/data/systems/insp400/ge/sm_ge/top_bkt.htm#wp1048583).
	- 8. Bringen Sie die obere Abdeckung wieder an (siehe [Einsetzen der oberen Abdeckung\)](file:///C:/data/systems/insp400/ge/sm_ge/top_cvr.htm#wp1184923).
- VORSICHT: Befestigen Sie vor dem Einschalten des Computers wieder alle Schrauben und stellen Sie sicher, dass keine verloren gegangenen<br><mark>Schrauben im Innern des Computers zurückbleiben. Andernfalls kann der Computer beschä</mark>
- 9. Verbinden Sie den Computer und die zugehörigen Geräte mit dem Netzstrom und schalten Sie sie ein.

# <span id="page-20-0"></span> **E/A-Abdeckblech**

**Dell™ Inspiron™ 300/400 Service-Handbuch** 

- **Entfernen des E/A-Abdeckblechs**
- **Einsetzen des E/A-Abdeckblechs**
- $\mathbb{A}$ WARNUNG: Vor der Arbeit an Komponenten im Innern des Computers, lesen Sie zunächst die im Lieferumfang des Computers enthaltenen<br>Sicherheitshinweise. Zusätzliche Informationen zur bestmöglichen Einhaltung der Sicherheitsri **Betriebsbestimmungen unter www.dell.com/regulatory\_compliance.**
- **VORSICHT: Reparaturen am Computer sollten nur von einem zertifizierten Servicetechniker durchgeführt werden. Schäden durch nicht von Dell™ genehmigte Wartungsversuche werden nicht durch die Garantie abgedeckt.**

VORSICHT: Um elektrostatische Entladungen zu vermeiden, erden Sie sich mittels eines Erdungsarmbandes oder durch regelmäßiges Berühren<br>einer nicht lackierten Metallfläche am Computer (beispielsweise eines Anschlusses an Ih

### <span id="page-20-1"></span>**Entfernen des E/A-Abdeckblechs**

- 1. Befolgen Sie die Anweisungen unter [Vorbereitung](file:///C:/data/systems/insp400/ge/sm_ge/before.htm#wp1180557).
- 2. Entfernen Sie die obere Abdeckung (siehe [Entfernen der oberen Abdeckung](file:///C:/data/systems/insp400/ge/sm_ge/top_cvr.htm#wp1184871)).
- 3. Entfernen Sie die obere Halterung (siehe [Entfernen der oberen Halterung\)](file:///C:/data/systems/insp400/ge/sm_ge/top_bkt.htm#wp1050239).
- 4. Entfernen Sie die E/A-Blende (siehe [Entfernen der E/A-Blende](file:///C:/data/systems/insp400/ge/sm_ge/io_bzl.htm#wp1183926)).
- 5. Entfernen Sie den Gehäuselüfter (siehe [Entfernen des Gehäuselüfters](file:///C:/data/systems/insp400/ge/sm_ge/sb_fan.htm#wp1194281)).
- 6. Entfernen Sie die beiden Schrauben, mit denen der VGA-Anschluss am E/A-Abdeckblech befestigt ist, mit einem Sechskantsteckschlüssel.
- 7. Entfernen Sie die Schraube, mit der das E/A-Abdeckblech am Gehäuse befestigt ist.
- 8. Drücken Sie vorsichtig und entriegeln Sie den Sicherheitsriegel des E/A- Abdeckblechs an der Computerabdeckung. Heben Sie dann das E/A-Abdeckblech aus dem Computer.

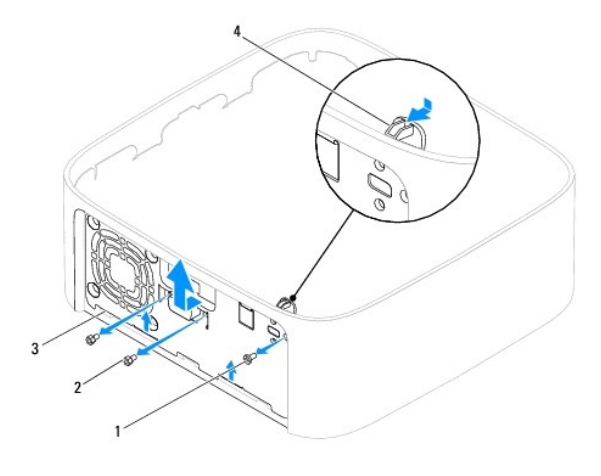

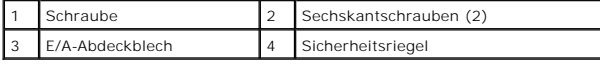

# <span id="page-20-2"></span>**Einsetzen des E/A-Abdeckblechs**

- 1. Befolgen Sie die Anweisungen unter [Vorbereitung](file:///C:/data/systems/insp400/ge/sm_ge/before.htm#wp1180557).
- 2. Schieben Sie die Halterungen auf der Unterseite des E/A-Abdeckblechs in die Steckplätze am Gehäuse.
- 3. Drücken Sie vorsichtig und schieben Sie den Sicherheitsriegel an seine Position. Setzen Sie die Schraube ein, mit der das E/A-Abdeckblech am Gehäuse befestigt ist.
- 4. Bringen Sie die beiden Schrauben, mit denen der VGA-Anschluss am E/A- Abdeckblech befestigt ist, mit einem Sechskantsteckschlüssel an.
- 5. Bauen Sie den Gehäuselüfter wieder ein (siehe [Einsetzen des Gehäuselüfters](file:///C:/data/systems/insp400/ge/sm_ge/sb_fan.htm#wp1194147)).
- 6. Bringen Sie die E/A-Blende wieder an (siehe [Einsetzen der E/A-Blende](file:///C:/data/systems/insp400/ge/sm_ge/io_bzl.htm#wp1188640)).
- 7. Setzen Sie die obere Halterung wieder ein (siehe [Einsetzen der oberen Halterung\)](file:///C:/data/systems/insp400/ge/sm_ge/top_bkt.htm#wp1048583).
- 8. Bringen Sie die obere Abdeckung wieder an (siehe [Einsetzen der oberen Abdeckung\)](file:///C:/data/systems/insp400/ge/sm_ge/top_cvr.htm#wp1184923).

VORSICHT: Befestigen Sie vor dem Einschalten des Computers wieder alle Schrauben und stellen Sie sicher, dass keine verloren gegangenen<br><mark>Schrauben im Innern des Computers zurückbleiben. Andernfalls kann der Computer beschä</mark>

9. Schließen Sie den Computer und die zugehörigen Geräte an die Stromversorgung an und schalten Sie sie ein.

#### <span id="page-22-0"></span> **E/A-Blende**

**Dell™ Inspiron™ 300/400 Service-Handbuch** 

- **Entfernen der E/A-Blende**
- [Einsetzen der E/A-Blende](#page-22-2)
- $\mathbb{A}$ WARNUNG: Vor der Arbeit an Komponenten im Innern des Computers, lesen Sie zunächst die im Lieferumfang des Computers enthaltenen<br>Sicherheitshinweise. Zusätzliche Informationen zur bestmöglichen Einhaltung der Sicherheitsri **Betriebsbestimmungen unter www.dell.com/regulatory\_compliance.**
- **VORSICHT: Reparaturen am Computer sollten nur von einem zertifizierten Servicetechniker durchgeführt werden. Schäden durch nicht von Dell™ genehmigte Wartungsversuche werden nicht durch die Garantie abgedeckt.**
- VORSICHT: Um elektrostatische Entladungen zu vermeiden, erden Sie sich mittels eines Erdungsarmbandes oder durch regelmäßiges Berühren<br>einer nicht lackierten Metallfläche am Computer (beispielsweise eines Anschlusses an Ih

### <span id="page-22-1"></span>**Entfernen der E/A-Blende**

- 1. Befolgen Sie die Anweisungen unter [Vorbereitung](file:///C:/data/systems/insp400/ge/sm_ge/before.htm#wp1180557).
- 2. Entfernen Sie die obere Abdeckung (siehe [Entfernen der oberen Abdeckung](file:///C:/data/systems/insp400/ge/sm_ge/top_cvr.htm#wp1184871)).
- 3. Entfernen Sie die untere Abdeckung (siehe [Entfernen der unteren Abdeckung\)](file:///C:/data/systems/insp400/ge/sm_ge/btm_cvr.htm#wp1190533).
- 4. Drücken und lösen Sie die Halterungen an der Unterseite der E/A-Blende aus den Steckplätzen am Gehäuse und heben Sie die E/A-Blende aus dem **Computer**

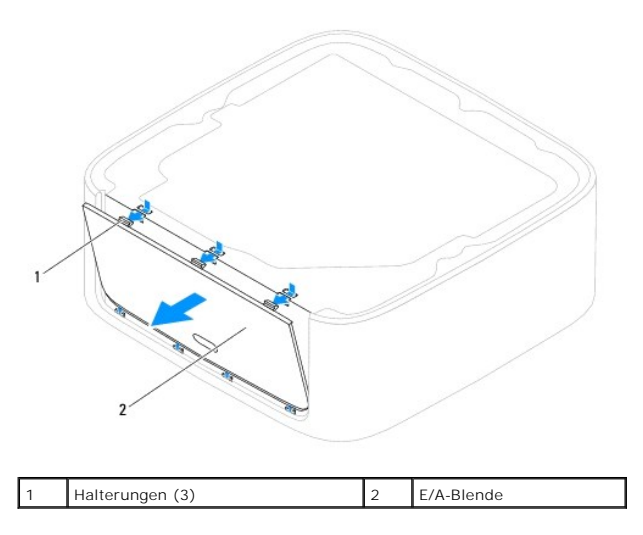

### <span id="page-22-2"></span>**Einsetzen der E/A-Blende**

- 1. Befolgen Sie die Anweisungen unter [Vorbereitung](file:///C:/data/systems/insp400/ge/sm_ge/before.htm#wp1180557).
- 2. Richten Sie die Halterungen der E/A-Blende an den Steckplätzen des Computers aus und lassen Sie sie einrasten.
- 3. Setzen Sie die untere Abdeckung wieder ein (siehe [Einsetzen der unteren Abdeckung\)](file:///C:/data/systems/insp400/ge/sm_ge/btm_cvr.htm#wp1188640)
- 4. Bringen Sie die obere Abdeckung wieder an (siehe [Einsetzen der oberen Abdeckung\)](file:///C:/data/systems/insp400/ge/sm_ge/top_cvr.htm#wp1184923).
- VORSICHT: Befestigen Sie vor dem Einschalten des Computers wieder alle Schrauben und stellen Sie sicher, dass keine verloren gegangenen<br><mark>Schrauben im Innern des Computers zurückbleiben. Andernfalls kann der Computer beschä</mark>
- 5. Schließen Sie den Computer und die zugehörigen Geräte an die Stromversorgung an und schalten Sie sie ein.

# <span id="page-24-0"></span> **Speichermodul(e)**

**Dell™ Inspiron™ 300/400 Service-Handbuch** 

- **Inspiron 300**
- **Inspiron 400**
- $\triangle$ WARNUNG: Vor der Arbeit an Komponenten im Innern des Computers, lesen Sie zunächst die im Lieferumfang des Computers enthaltenen<br>Sicherheitshinweise. Zusätzliche Informationen zur bestmöglichen Einhaltung der Sicherheitsri **Betriebsbestimmungen unter www.dell.com/regulatory\_compliance.**
- **VORSICHT: Reparaturen am Computer sollten nur von einem zertifizierten Servicetechniker durchgeführt werden. Schäden durch nicht von Dell™ genehmigte Wartungsversuche werden nicht durch die Garantie abgedeckt.**
- VORSICHT: Um elektrostatische Entladungen zu vermeiden, erden Sie sich mittels eines Erdungsarmbandes oder durch regelmäßiges Berühren<br>einer nicht lackierten Metallfläche am Computer (beispielsweise eines Anschlusses an Ih

### <span id="page-24-1"></span>**Inspiron 300**

#### **Entfernen des Speichermoduls**

- 1. Befolgen Sie die Anweisungen unter [Vorbereitung](file:///C:/data/systems/insp400/ge/sm_ge/before.htm#wp1180557).
- 2. Entfernen Sie die obere Abdeckung (siehe [Entfernen der oberen Abdeckung](file:///C:/data/systems/insp400/ge/sm_ge/top_cvr.htm#wp1184871)).
- 3. Entfernen Sie die obere Halterung (siehe [Entfernen der oberen Halterung\)](file:///C:/data/systems/insp400/ge/sm_ge/top_bkt.htm#wp1050239).
- 4. Entfernen Sie das optische Laufwerk (siehe [Entfernen des optischen Laufwerks\)](file:///C:/data/systems/insp400/ge/sm_ge/odd.htm#wp1183032).
- 5. Entfernen Sie den Laufwerkschacht (siehe [Entfernen des Laufwerkschachts](file:///C:/data/systems/insp400/ge/sm_ge/hdd_bkt.htm#wp1126927)).

#### **VORSICHT: Drücken Sie die Klammern, die das Speichermodul sichern, nicht mit einem Werkzeug auseinander, um eine Beschädigung des Speichermodulsteckplatzes zu vermeiden.**

- 6. Drücken Sie die Sicherungsklammern auf beiden Seiten des Speichermodulsockels vorsichtig mit den Fingerspitzen auseinander, bis das Modul herausspringt.
- 7. Entfernen Sie das Speichermodul aus dem Speichermodulanschluss.

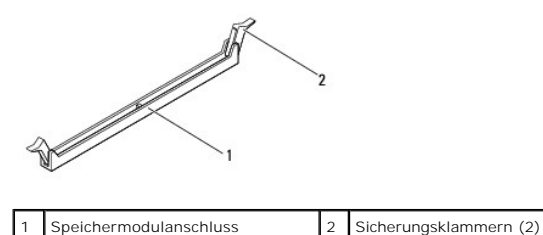

### **Einsetzen des Speichermoduls**

- 1. Befolgen Sie die Anweisungen unter [Vorbereitung](file:///C:/data/systems/insp400/ge/sm_ge/before.htm#wp1180557).
- 2. Richten Sie die Kerbe am Speichermodul an der Halterung im Speichermodulanschluss aus.

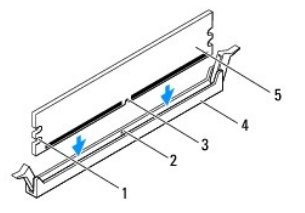

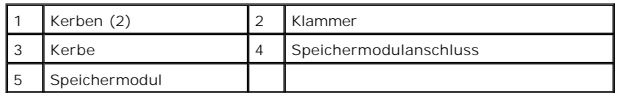

3. Schieben Sie das Speichermodul in den Anschluss und lassen Sie es einrasten.<br>Wenn das Speichermodul richtig eingesetzt wurde, rasten die Sicherungsklammern in den Kerben an beiden Modulenden ein. Falls die<br>Sicherungskla

**ANMERKUNG:** Falls das Speichermodul nicht korrekt installiert wurde, startet der Computer unter Umständen nicht ordnungsgemäß.

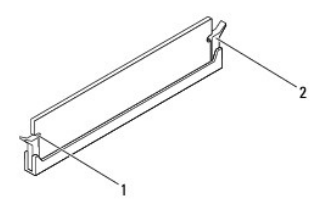

1 Kerben (2) 2 Sicherungsklammern (2) (eingerastet)

- 4. Setzen Sie den Laufwerkschacht wieder ein (siehe [Einsetzen des Laufwerkschachts](file:///C:/data/systems/insp400/ge/sm_ge/hdd_bkt.htm#wp1105539))
- 5. Bauen Sie das optische Laufwerk wieder ein (siehe [Einsetzen des optischen Laufwerks\)](file:///C:/data/systems/insp400/ge/sm_ge/odd.htm#wp1182963).
- 6. Setzen Sie die obere Halterung wieder ein (siehe [Einsetzen der oberen Halterung\)](file:///C:/data/systems/insp400/ge/sm_ge/top_bkt.htm#wp1048583).
- 7. Bringen Sie die obere Abdeckung wieder an (siehe [Einsetzen der oberen Abdeckung\)](file:///C:/data/systems/insp400/ge/sm_ge/top_cvr.htm#wp1184923).
- VORSICHT: Befestigen Sie vor dem Einschalten des Computers wieder alle Schrauben und stellen Sie sicher, dass keine verloren gegangenen<br><mark>Schrauben im Innern des Computers zurückbleiben. Andernfalls kann der Computer beschä</mark>
- 8. Schließen Sie den Computer und die zugehörigen Geräte an Steckdosen an und schalten Sie sie ein. Wenn die Meldung angezeigt wird, dass sich die Speichergröße geändert hat, drücken Sie zum Fortfahren die Taste <F1>.
- 9. Melden Sie sich am Computer an.
- 10. So überprüfen Sie, ob der Speicher richtig installiert ist:

*Windows*® *XP:*

Klicken Sie auf **Start**® **Systemsteuerung**®**System**.

*Windows Vista*®:

Klicken Sie auf **Start** ® **Systemsteuerung**® **System und Wartung**.

*Windows 7*:

Klicken Sie auf **Start** ® **Systemsteuerung**® **System und Sicherheit**® **System**.

11. Überprüfen Sie die angezeigte Speichergröße (RAM).

#### <span id="page-25-0"></span>**Inspiron 400**

#### **Entfernen von Speichermodulen**

- 1. Befolgen Sie die Anweisungen unter [Vorbereitung](file:///C:/data/systems/insp400/ge/sm_ge/before.htm#wp1180557).
- 2. Entfernen Sie die untere Abdeckung (siehe [Entfernen der unteren Abdeckung\)](file:///C:/data/systems/insp400/ge/sm_ge/btm_cvr.htm#wp1190533).
- **VORSICHT: Drücken Sie die Klammern, die das Speichermodul sichern, nicht mit einem Werkzeug auseinander, um eine Beschädigung des Speichermodulsteckplatzes zu vermeiden.**
- 3. Drücken Sie die Sicherungsklammern auf beiden Seiten des Speichermodulanschlusses vorsichtig mit den Fingerspitzen auseinander, bis das Modul herausspringt.
- 4. Entfernen Sie das Speichermodul aus dem Speichermodulanschluss.

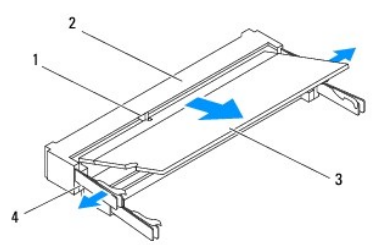

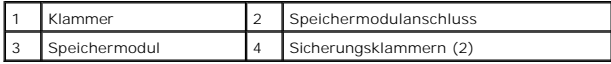

#### **Einsetzen von Speichermodulen**

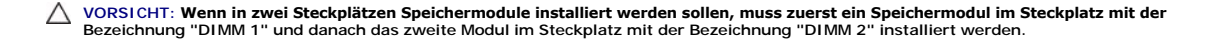

1. Befolgen Sie die Anweisungen unter [Vorbereitung](file:///C:/data/systems/insp400/ge/sm_ge/before.htm#wp1180557).

- 2. Richten Sie die Kerbe am Speichermodul an der Klammer im Speichermodulanschluss aus.
- 3. Schieben Sie das Speichermodul in einem Winkel von 45 Grad fest in den Anschluss und drücken Sie es nach unten, bis es mit einem Klicken einrastet.<br>Wenn kein Klicken zu vernehmen ist, entfernen Sie das Modul und install

**ANMERKUNG:** Falls das Speichermodul nicht korrekt installiert wurde, startet der Computer unter Umständen nicht ordnungsgemäß.

4. Setzen Sie die untere Abdeckung wieder ein (siehe [Einsetzen der unteren Abdeckung\)](file:///C:/data/systems/insp400/ge/sm_ge/btm_cvr.htm#wp1188640).

VORSICHT: Befestigen Sie vor dem Einschalten des Computers wieder alle Schrauben und stellen Sie sicher, dass keine verloren gegangenen<br><mark>Schrauben im Innern des Computers zurückbleiben. Andernfalls kann der Computer beschä</mark>

- 5. Schließen Sie den Computer und die zugehörigen Geräte an Steckdosen an und schalten Sie sie ein. Wenn die Meldung angezeigt wird, dass sich die Speichergröße geändert hat, drücken Sie zum Fortfahren die Taste <F1>.
- 6. Melden Sie sich am Computer an.
- 7. So überprüfen Sie, ob der Speicher richtig installiert ist:

*Windows*® *XP:*

Klicken Sie auf **Start**® **Systemsteuerung**®**System**.

*Windows Vista*®:

Klicken Sie auf **Start** ® **Systemsteuerung**® **System und Wartung**.

*Windows 7*:

Klicken Sie auf **Start** ® **Systemsteuerung**® **System und Sicherheit**® **System**.

8. Überprüfen Sie die angezeigte Speichergröße (RAM).

#### <span id="page-28-0"></span> **Optisches Laufwerk Dell™ Inspiron™ 300/400 Service-Handbuch**

- 
- **Entfernen des optischen Laufwerks**
- **Einsetzen des optischen Laufwerks**
- WARNUNG: Vor der Arbeit an Komponenten im Innern des Computers, lesen Sie zunächst die im Lieferumfang des Computers enthaltenen<br>Sicherheitshinweise. Zusätzliche Informationen zur bestmöglichen Einhaltung der Sicherheitsri **Betriebsbestimmungen unter www.dell.com/regulatory\_compliance.**
- **VORSICHT: Reparaturen am Computer sollten nur von einem zertifizierten Servicetechniker durchgeführt werden. Schäden durch nicht von Dell™ genehmigte Wartungsversuche werden nicht durch die Garantie abgedeckt.**

VORSICHT: Um elektrostatische Entladungen zu vermeiden, erden Sie sich mittels eines Erdungsarmbandes oder durch regelmäßiges Berühren<br>einer nicht lackierten Metallfläche am Computer (beispielsweise eines Anschlusses an Ih

### <span id="page-28-1"></span>**Entfernen des optischen Laufwerks**

- 1. Befolgen Sie die Anweisungen unter [Vorbereitung](file:///C:/data/systems/insp400/ge/sm_ge/before.htm#wp1180557).
- 2. Entfernen Sie die obere Abdeckung (siehe [Entfernen der oberen Abdeckung](file:///C:/data/systems/insp400/ge/sm_ge/top_cvr.htm#wp1184871)).
- 3. Entfernen Sie die obere Halterung (siehe [Entfernen der oberen Halterung\)](file:///C:/data/systems/insp400/ge/sm_ge/top_bkt.htm#wp1050239).
- 4. Trennen Sie das Kabel des optischen Laufwerks vom Anschluss des optischen Laufwerks.
- 5. Entfernen Sie die Schraube, mit der das optische Laufwerk im Laufwerkschacht befestigt ist.
- 6. Schieben Sie das optische Laufwerk an der Vorderseite des Computer heraus.

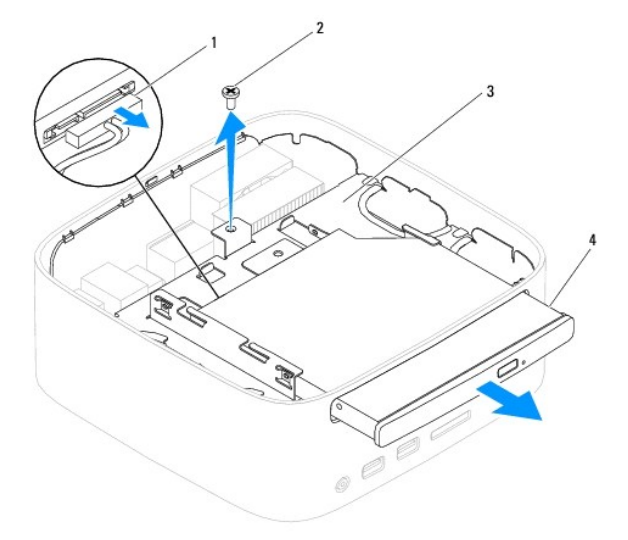

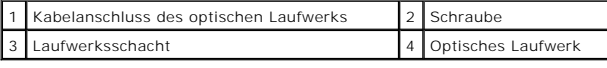

### <span id="page-28-2"></span>**Einsetzen des optischen Laufwerks**

- 1. Befolgen Sie die Anweisungen unter [Vorbereitung](file:///C:/data/systems/insp400/ge/sm_ge/before.htm#wp1180557).
- 2. Schieben Sie das optische Laufwerk in den Laufwerkschacht.
- 3. Setzen Sie die Schraube, mit der das optische Laufwerk im Laufwerkschacht befestigt ist, wieder ein.
- 4. Schließen Sie das Kabel des optischen Laufwerks an den Anschluss am optischen Laufwerk an.
- 5. Bringen Sie die obere Halterung wieder an (siehe **[Einsetzen der oberen Halterung](file:///C:/data/systems/insp400/ge/sm_ge/top_bkt.htm#wp1048583)**).
- 6. Bringen Sie die obere Abdeckung wieder an (siehe [Einsetzen der oberen Abdeckung\)](file:///C:/data/systems/insp400/ge/sm_ge/top_cvr.htm#wp1184923).

VORSICHT: Befestigen Sie vor dem Einschalten des Computers wieder alle Schrauben und stellen Sie sicher, dass keine verloren gegangenen<br><mark>Schrauben im Innern des Computers zurückbleiben. Andernfalls kann der Computer beschä</mark>

7. Schließen Sie den Computer und die zugehörigen Geräte an die Stromversorgung an und schalten Sie sie ein.

#### <span id="page-30-0"></span> **Prozessor (nur Inspiron 400) Dell™ Inspiron™ 300/400 Service-Handbuch**

- **Entfernen des Prozessors**
- [Einsetzen des Prozessors](#page-31-0)
- WARNUNG: Vor der Arbeit an Komponenten im Innern des Computers, lesen Sie zunächst die im Lieferumfang des Computers enthaltenen<br>Sicherheitshinweise. Zusätzliche Informationen zur bestmöglichen Einhaltung der Sicherheitsri **Betriebsbestimmungen unter www.dell.com/regulatory\_compliance.**
- **VORSICHT: Reparaturen am Computer sollten nur von einem zertifizierten Servicetechniker durchgeführt werden. Schäden durch nicht von Dell™ genehmigte Wartungsversuche werden nicht durch die Garantie abgedeckt.**

VORSICHT: Um elektrostatische Entladungen zu vermeiden, erden Sie sich mittels eines Erdungsarmbandes oder durch regelmäßiges Berühren<br>einer nicht lackierten Metallfläche am Computer (beispielsweise eines Anschlusses an Ih

### <span id="page-30-1"></span>**Entfernen des Prozessors**

- 1. Befolgen Sie die Anweisungen unter [Vorbereitung](file:///C:/data/systems/insp400/ge/sm_ge/before.htm#wp1180557).
- 2. Entfernen Sie die obere Abdeckung (siehe [Entfernen der oberen Abdeckung](file:///C:/data/systems/insp400/ge/sm_ge/top_cvr.htm#wp1184871)).
- 3. Entfernen Sie die obere Halterung (siehe [Entfernen der oberen Halterung\)](file:///C:/data/systems/insp400/ge/sm_ge/top_bkt.htm#wp1050239).
- 4. Entfernen Sie das optische Laufwerk (siehe [Entfernen des optischen Laufwerks\)](file:///C:/data/systems/insp400/ge/sm_ge/odd.htm#wp1183032).
- 5. Entfernen Sie den Laufwerkschacht (siehe [Entfernen des Laufwerkschachts](file:///C:/data/systems/insp400/ge/sm_ge/hdd_bkt.htm#wp1126927)).
- 6. Entfernen Sie den Prozessorkühlkörper (siehe [Entfernen des Prozessorkühlkörpers](file:///C:/data/systems/insp400/ge/sm_ge/heat_sin.htm#wp1193030)).

#### **VORSICHT: Die Kühlkörperanordnung kann im normalen Betrieb sehr heiß werden. Halten Sie vor dem Berühren eine ausreichende Abkühlzeit ein.**

7. Drücken Sie auf den Entriegelungshebel und schieben Sie ihn nach unten, um ihn aus der Halterung zu lösen.

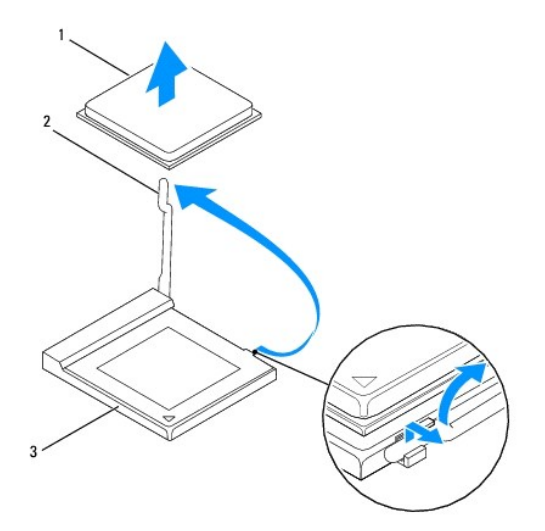

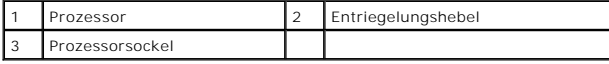

**VORSICHT: Achten Sie beim Entfernen oder Einsetzen des Prozessors auch darauf, dass Sie die Kontakte im Sockel nicht berühren und keine Gegenstände auf die Kontakte im Sockel fallen.**

<sup>8.</sup> Heben Sie den Prozessor vorsichtig an, um ihn zu entfernen.

<span id="page-31-1"></span>Belassen Sie den Entriegelungshebel in der offenen Position, sodass der neue Prozessor ohne weitere Handgriffe in den Sockel eingesetzt werden kann.

#### <span id="page-31-0"></span>**Einsetzen des Prozessors**

**VORSICHT: Berühren Sie eine unbeschichtete Metallfläche oder den Standrahmen des Computers, um sich zu erden.**

**VORSICHT: Achten Sie auch darauf, dass Sie die Kontakte im Sockel nicht berühren und keine Gegenstände auf die Kontakte im Sockel fallen.**

- 1. Befolgen Sie die Anweisungen unter [Vorbereitung](file:///C:/data/systems/insp400/ge/sm_ge/before.htm#wp1180557).
- 2. Packen Sie den neuen Prozessor aus, und achten Sie dabei darauf, dass Sie die Unterseite des neuen Prozessors nicht berühren.

**VORSICHT: Der Prozessor muss korrekt im Sockel platziert werden, um beim Einschalten des Computers eine dauerhafte Beschädigung von Prozessor und Computer zu vermeiden.**

3. Belassen Sie den Entriegelungshebel in der offenen Position, sodass der neue Prozessor direkt in den Sockel eingesetzt werden kann.

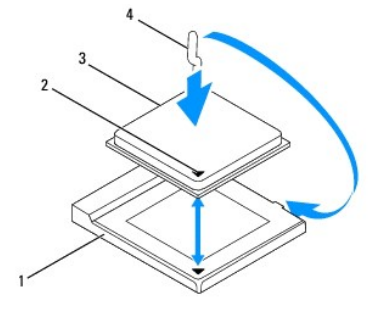

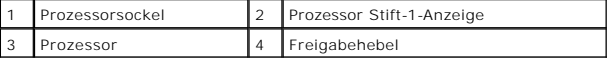

- 4. Achten Sie darauf, dass der Entriegelungshebel auf dem Prozessorsockel vollständig ausgefahren ist.
- **VORSICHT: Die Kontaktstifte des Sockels sind sehr empfindlich. Um Schäden zu vermeiden, achten Sie darauf, dass Prozessor und Sockel richtig aneinander ausgerichtet sind. Wenden Sie beim Installieren des Prozessors keine übermäßige Kraft an. Achten Sie darauf, dass Sie die Stifte auf der Systemplatine nicht berühren oder verbiegen.**

**VORSICHT: Sie müssen den Prozessor korrekt in den Sockel einsetzen, um dauerhafte Schäden am Prozessor und Computer zu vermeiden.**

- 5. Richten Sie die Ausrichtungsmarkierungen vorne und hinten am Prozessor an den Ausrichtungsmarkierungen am Sockel aus.
- 6. Richten Sie die Ecke mit dem Kontaktstift 1 des Prozessors am Sockel aus.
- 7. Setzen Sie den Prozessor vorsichtig in den Sockel und stellen Sie dabei sicher, dass er korrekt ausgerichtet ist.
- 8. Drehen Sie den Sockelentriegelungshebel wieder in Richtung des Sockels zurück, bis der Hebel einrastet und den Prozessor sichert.
- 9. Befreien Sie die Unterseite des Kühlkörpers von Rückständen der Wärmeleitpaste.
- **VORSICHT: Stellen Sie sicher, dass Sie neue Wärmeleitpaste auftragen. Die Wärmeleitpaste gewährleistet eine ordnungsgemäße thermische Verbindung und damit den optimalen Prozessorbetrieb.**
- 10. Tragen Sie die neue Wärmeleitpaste auf der Oberseite des Prozessors auf.

**VORSICHT: Vergewissern Sie sich, dass der Kühlkörper in der richtigen Position fest sitzt.**

11. Bauen Sie den Prozessorkühlkörper wieder ein (siehe [Einsetzen des Prozessorkühlkörpers](file:///C:/data/systems/insp400/ge/sm_ge/heat_sin.htm#wp1194285)).

- 12. Setzen Sie den Laufwerkschacht wieder ein (siehe [Einsetzen des Laufwerkschachts](file:///C:/data/systems/insp400/ge/sm_ge/hdd_bkt.htm#wp1105539)).
- 13. Bauen Sie das optische Laufwerk wieder ein (siehe [Einsetzen des optischen Laufwerks\)](file:///C:/data/systems/insp400/ge/sm_ge/odd.htm#wp1182963).
- 14. Bringen Sie die obere Halterung wieder an (siehe [Einsetzen der oberen Halterung](file:///C:/data/systems/insp400/ge/sm_ge/top_bkt.htm#wp1048583)).
- 15. Bringen Sie die obere Abdeckung wieder an (siehe [Einsetzen der oberen Abdeckung\)](file:///C:/data/systems/insp400/ge/sm_ge/top_cvr.htm#wp1184923).
- VORSICHT: Befestigen Sie vor dem Einschalten des Computers wieder alle Schrauben und stellen Sie sicher, dass keine verloren gegangenen<br><mark>Schrauben im Innern des Computers zurückbleiben. Andernfalls kann der Computer beschä</mark>
- 16. Schließen Sie den Computer und die zugehörigen Geräte an Steckdosen an und schalten Sie sie ein.

#### <span id="page-33-0"></span> **Betriebsschalterhalterung Dell™ Inspiron™ 300/400 Service-Handbuch**

- 
- **Entfernen der Betriebsschalterhalterung**
- **Einsetzen der Betriebsschalterhalterung**
- WARNUNG: Vor der Arbeit an Komponenten im Innern des Computers, lesen Sie zunächst die im Lieferumfang des Computers enthaltenen<br>Sicherheitshinweise. Zusätzliche Informationen zur bestmöglichen Einhaltung der Sicherheitsri **Betriebsbestimmungen unter www.dell.com/regulatory\_compliance.**
- **VORSICHT: Reparaturen am Computer sollten nur von einem zertifizierten Servicetechniker durchgeführt werden. Schäden durch nicht von Dell™ genehmigte Wartungsversuche werden nicht durch die Garantie abgedeckt.**

VORSICHT: Um elektrostatische Entladungen zu vermeiden, erden Sie sich mittels eines Erdungsarmbandes oder durch regelmäßiges Berühren<br>einer nicht lackierten Metallfläche am Computer (beispielsweise eines Anschlusses an Ih

### <span id="page-33-1"></span>**Entfernen der Betriebsschalterhalterung**

- 1. Befolgen Sie die Anweisungen unter [Vorbereitung](file:///C:/data/systems/insp400/ge/sm_ge/before.htm#wp1180557).
- 2. Entfernen Sie die obere Abdeckung (siehe [Entfernen der oberen Abdeckung](file:///C:/data/systems/insp400/ge/sm_ge/top_cvr.htm#wp1184871)).
- 3. Entfernen Sie die obere Halterung (siehe [Entfernen der oberen Halterung\)](file:///C:/data/systems/insp400/ge/sm_ge/top_bkt.htm#wp1050239).
- 4. Entfernen Sie das optische Laufwerk (siehe [Entfernen des optischen Laufwerks\)](file:///C:/data/systems/insp400/ge/sm_ge/odd.htm#wp1183032).
- 5. Entfernen Sie die Schraube, mit der die Betriebsschalterhalterung im Laufwerkschacht befestigt ist.

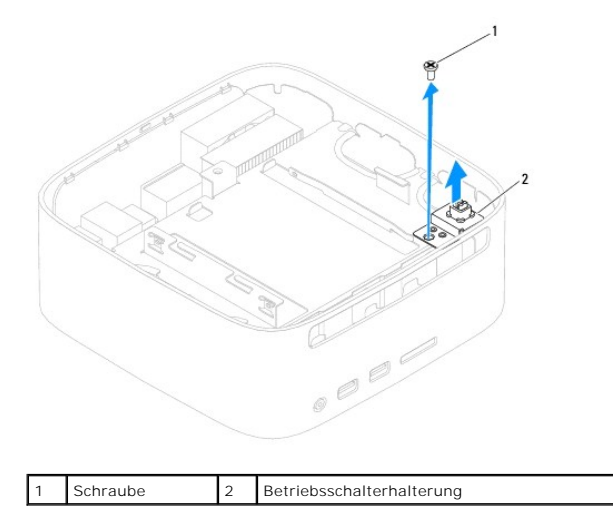

- 6. Entfernen Sie den Laufwerkschacht (siehe [Entfernen des Laufwerkschachts](file:///C:/data/systems/insp400/ge/sm_ge/hdd_bkt.htm#wp1126927)).
- 7. Trennen Sie das Kabel des Betriebsschalters von dem Anschluss auf der Systemplatine.
- 8. Entnehmen Sie die Betriebsschalterhaltung gemeinsam mit dem Betriebsschalterkabel aus dem Computer.

### <span id="page-33-2"></span>**Einsetzen der Betriebsschalterhalterung**

- 1. Befolgen Sie die Anweisungen unter [Vorbereitung](file:///C:/data/systems/insp400/ge/sm_ge/before.htm#wp1180557).
- 2. Schließen Sie das Kabel des Betriebsschalters an den Anschluss auf der Systemplatine an.
- 3. Setzen Sie den Laufwerkschacht wieder ein (siehe [Einsetzen des Laufwerkschachts](file:///C:/data/systems/insp400/ge/sm_ge/hdd_bkt.htm#wp1105539)).
- 4. Setzen Sie die Schraube wieder ein, mit der die Betriebsschalterhalterung im Laufwerkschacht befestigt ist.
- 5. Bauen Sie das optische Laufwerk wieder ein (siehe [Einsetzen des optischen Laufwerks\)](file:///C:/data/systems/insp400/ge/sm_ge/odd.htm#wp1182963).
- 6. Bringen Sie die obere Halterung wieder an (siehe [Einsetzen der oberen Halterung](file:///C:/data/systems/insp400/ge/sm_ge/top_bkt.htm#wp1048583)).
- 7. Bringen Sie die obere Abdeckung wieder an (siehe **Einsetzen der oberen Abdeckung**).
- VORSICHT: Befestigen Sie vor dem Einschalten des Computers wieder alle Schrauben und stellen Sie sicher, dass keine verloren gegangenen<br><mark>Schrauben im Innern des Computers zurückbleiben. Andernfalls kann der Computer beschä</mark>
- 8. Schließen Sie den Computer und die zugehörigen Geräte an die Stromversorgung an und schalten Sie sie ein.

### <span id="page-35-0"></span> **Gehäuselüfter**

**Dell™ Inspiron™ 300/400 Service-Handbuch** 

- **Entfernen des Gehäuselüfters**
- **C** Einsetzen des Gehäuselüfters
- WARNUNG: Vor der Arbeit an Komponenten im Innern des Computers, lesen Sie zunächst die im Lieferumfang des Computers enthaltenen<br>Sicherheitshinweise. Zusätzliche Informationen zur bestmöglichen Einhaltung der Sicherheitsri **Betriebsbestimmungen unter www.dell.com/regulatory\_compliance.**
- **VORSICHT: Reparaturen am Computer sollten nur von einem zertifizierten Servicetechniker durchgeführt werden. Schäden durch nicht von Dell™ genehmigte Wartungsversuche werden nicht durch die Garantie abgedeckt.**

VORSICHT: Um elektrostatische Entladungen zu vermeiden, erden Sie sich mittels eines Erdungsarmbandes oder durch regelmäßiges Berühren<br>einer nicht lackierten Metallfläche am Computer (beispielsweise eines Anschlusses an Ih

## <span id="page-35-1"></span>**Entfernen des Gehäuselüfters**

- 1. Befolgen Sie die Anweisungen unter [Vorbereitung](file:///C:/data/systems/insp400/ge/sm_ge/before.htm#wp1180557).
- 2. Entfernen Sie die obere Abdeckung (siehe [Entfernen der oberen Abdeckung](file:///C:/data/systems/insp400/ge/sm_ge/top_cvr.htm#wp1184871)).
- 3. Entfernen Sie die obere Halterung (siehe [Entfernen der oberen Halterung\)](file:///C:/data/systems/insp400/ge/sm_ge/top_bkt.htm#wp1050239).
- 4. Entfernen Sie die E/A-Blende (siehe [Entfernen der E/A-Blende](file:///C:/data/systems/insp400/ge/sm_ge/io_bzl.htm#wp1183926)).
- 5. Trennen Sie das Kabel des Gehäuselüfters von dem Anschluss auf der Systemplatine.
- 6. Entfernen Sie die vier Schrauben, mit denen der Gehäuselüfter in der E/A- Halterung befestigt ist.
- 7. Heben Sie den Gehäuselüfter vom Computer ab.

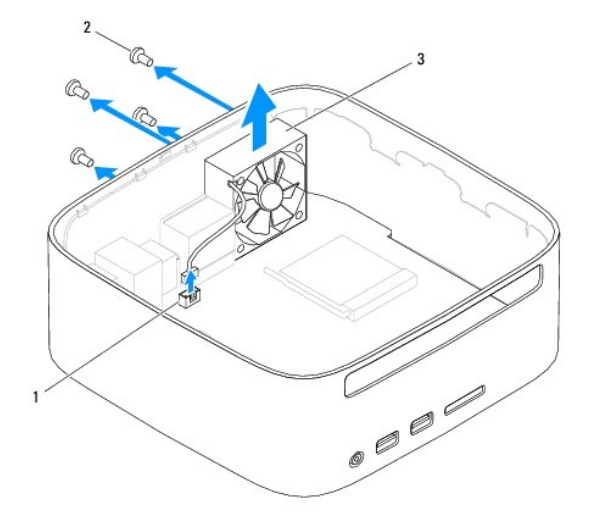

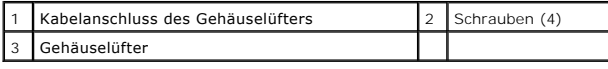

### <span id="page-35-2"></span>**Einsetzen des Gehäuselüfters**

- 1. Befolgen Sie die Anweisungen unter [Vorbereitung](file:///C:/data/systems/insp400/ge/sm_ge/before.htm#wp1180557).
- 2. Richten Sie die Schraubenbohrungen des Gehäuselüfters an den Schraubenbohrungen der E/A-Halterung aus.
- 3. Bringen Sie die vier Schrauben wieder an, mit denen der Gehäuselüfter an der E/A-Halterung befestigt ist.
- 4. Schließen Sie das Kabel des Gehäuselüfters an den Anschluss auf der Systemplatine an.
- 5. Bringen Sie die E/A-Blende wieder an (siehe [Einsetzen der E/A-Blende](file:///C:/data/systems/insp400/ge/sm_ge/io_bzl.htm#wp1188640)).
- 6. Bringen Sie die obere Halterung wieder an (siehe [Einsetzen der oberen Halterung](file:///C:/data/systems/insp400/ge/sm_ge/top_bkt.htm#wp1048583)).
- 7. Bringen Sie die obere Abdeckung wieder an (siehe [Einsetzen der oberen Abdeckung\)](file:///C:/data/systems/insp400/ge/sm_ge/top_cvr.htm#wp1184923).
- VORSICHT: Befestigen Sie vor dem Einschalten des Computers wieder alle Schrauben und stellen Sie sicher, dass keine verloren gegangenen<br><mark>Schrauben im Innern des Computers zurückbleiben. Andernfalls kann der Computer beschä</mark>
- 8. Schließen Sie den Computer und die zugehörigen Geräte an die Stromversorgung an und schalten Sie sie ein.

# <span id="page-37-0"></span> **Systemplatine**

**Dell™ Inspiron™ 300/400 Service-Handbuch** 

- $\bullet$  Entfernen der Systemplatine
- Einsetzen der Systemplatine
- [Eingabe der Service Tag-Nummer im BIOS](#page-39-0)
- $\triangle$ WARNUNG: Vor der Arbeit an Komponenten im Innern des Computers, lesen Sie zunächst die im Lieferumfang des Computers enthaltenen<br>Sicherheitshinweise. Zusätzliche Informationen zur bestmöglichen Einhaltung der Sicherheitsri **Betriebsbestimmungen unter www.dell.com/regulatory\_compliance.**
- VORSICHT: **Reparaturen am Computer sollten nur von einem zertifizierten Servicetechniker durchgeführt werden. Schäden durch nicht von Dell™<br>genehmigte Wartungsversuche werden nicht durch die Garantie abgedeckt.**
- VORSICHT: Um elektrostatische Entladungen zu vermeiden, erden Sie sich mittels eines Erdungsarmbandes oder durch regelmäßiges Berühren<br>einer nicht lackierten Metallfläche am Computer (beispielsweise eines Anschlusses an Ih

#### **VORSICHT: Fassen Sie Komponenten und Karten nur an den Kanten an. Berühren Sie keine Stifte oder Kontakte.**

Im BIOS-Chip auf der Systemplatine ist die Service-Tag-Nummer gespeichert. Diese Nummer befindet sich auch auf einem Strichcode-Etikett am Computer. Zum<br>Lieferumfang des Austauschkits für die Systemplatine gehört eine CD, Systemplatine finden.

### <span id="page-37-1"></span>**Entfernen der Systemplatine**

- 1. Befolgen Sie die Anweisungen unter [Vorbereitung](file:///C:/data/systems/insp400/ge/sm_ge/before.htm#wp1180557).
- 2. Entfernen Sie die obere Abdeckung (siehe [Entfernen der oberen Abdeckung](file:///C:/data/systems/insp400/ge/sm_ge/top_cvr.htm#wp1184871))
- 3. Entfernen Sie die obere Halterung (siehe [Entfernen der oberen Halterung\)](file:///C:/data/systems/insp400/ge/sm_ge/top_bkt.htm#wp1050239).
- 4. Entfernen Sie die untere Abdeckung (siehe [Entfernen der unteren Abdeckung\)](file:///C:/data/systems/insp400/ge/sm_ge/btm_cvr.htm#wp1190533)
- 5. Entfernen Sie das optische Laufwerk (siehe [Entfernen des optischen Laufwerks\)](file:///C:/data/systems/insp400/ge/sm_ge/odd.htm#wp1183032).
- 6. Entfernen Sie den Laufwerkschacht (siehe [Entfernen des Laufwerkschachts](file:///C:/data/systems/insp400/ge/sm_ge/hdd_bkt.htm#wp1126927)).
- 7. Entfernen Sie die Knopfzellenbatterie (siehe [Entfernen der Knopfzellenbatterie\)](file:///C:/data/systems/insp400/ge/sm_ge/coinbatt.htm#wp1189043).
- 8. Entfernen Sie die E/A-Blende (siehe [Entfernen der E/A-Blende](file:///C:/data/systems/insp400/ge/sm_ge/io_bzl.htm#wp1183926)).
- 9. Bauen Sie den Gehäuselüfter aus (siehe [Entfernen des Gehäuselüfters](file:///C:/data/systems/insp400/ge/sm_ge/sb_fan.htm#wp1194281)).
- 10. Entfernen Sie die E/A-Halterung (siehe [Entfernen des E/A-Abdeckblechs\)](file:///C:/data/systems/insp400/ge/sm_ge/io_bkt.htm#wp1183926)
- 11. Entfernen Sie das/die Speichermodul(e) (siehe [Speichermodul\(e\)\)](file:///C:/data/systems/insp400/ge/sm_ge/memory.htm#wp1188716).
- 12. *Nur bei Inspiron 400:* 
	- a. Entfernen Sie die Mini-Card (siehe [Entfernen der Mini-Card](file:///C:/data/systems/insp400/ge/sm_ge/cards.htm#wp1189747)).
	- b. Entfernen Sie den Prozessorkühlkörper (siehe [Entfernen des Prozessorkühlkörpers](file:///C:/data/systems/insp400/ge/sm_ge/heat_sin.htm#wp1193030)).
	- c. Entfernen Sie den Prozessor (siehe [Entfernen des Prozessors](file:///C:/data/systems/insp400/ge/sm_ge/processo.htm#wp1195903)).

**ANMERKUNG:** Merken Sie sich den Kabelverlauf, bevor Sie die Kabel von der Systemplatine trennen.

- d. Entfernen Sie den Kühlkörper der Grafikkarte (siehe [Entfernen des Kühlkörpers der Grafikkarte](file:///C:/data/systems/insp400/ge/sm_ge/gph_hs.htm#wp1182997)).
- e. Entfernen Sie die Grafikkarte (siehe [Entfernen der Grafikkarte](file:///C:/data/systems/insp400/ge/sm_ge/gph_crd.htm#wp1181511)).
- f. Entfernen Sie den Lüfter der Grafikkarte (siehe [Entfernen des Grafikkartenlüfters](file:///C:/data/systems/insp400/ge/sm_ge/gph_fan.htm#wp1181511)).
- 13. Ziehen Sie alle an die Systemplatine angeschlossenen Kabel ab.
- 14. Lösen Sie die vier Schrauben, mit denen die Systemplatine am Gehäuse befestigt ist.
- 15. Drücken Sie von der Unterseite gegen die Systemplatine, um die Systemplatine aus dem Gehäuse zu lösen.
- 16. Schieben Sie die Systemplatine zur Rückseite des Gehäuses, um die Anschlüsse auf der Systemplatine von den Steckplätzen am Gehäuse zu trennen.
- 17. Heben Sie die Systemplatine aus dem Computer.

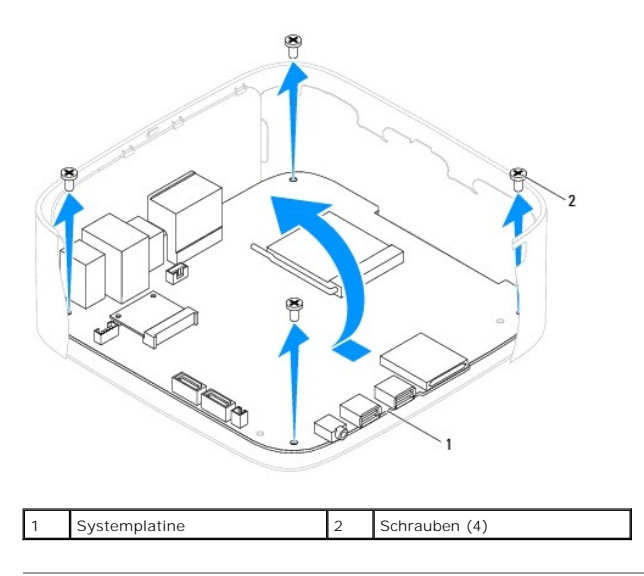

#### <span id="page-38-0"></span>**Einsetzen der Systemplatine**

- 1. Befolgen Sie die Anweisungen unter [Vorbereitung](file:///C:/data/systems/insp400/ge/sm_ge/before.htm#wp1180557).
- 2. Richten Sie die Anschlüsse der Systemplatine an den Steckplätzen des Gehäuses aus und schieben Sie die Systemplatine an die entsprechende Position.
- 3. Bringen Sie die vier Schrauben wieder an, mit denen die Systemplatine am Gehäuse befestigt wird.
- 4. *Nur bei Inspiron 400:* 
	- a. Setzen Sie den Lüfter der Grafikkarte wieder ein (siehe [Einsetzen des Grafikkartenlüfters](file:///C:/data/systems/insp400/ge/sm_ge/gph_fan.htm#wp1181645)).
	- b. Setzen Sie die Grafikkarte wieder ein (siehe [Einsetzen der Grafikkarte](file:///C:/data/systems/insp400/ge/sm_ge/gph_crd.htm#wp1181645)).
	- c. Setzen Sie den Kühlkörper der Grafikkarte wieder ein (siehe [Einsetzen des Kühlkörpers der Grafikkarte](file:///C:/data/systems/insp400/ge/sm_ge/gph_hs.htm#wp1181645)).
	- d. Bauen Sie den Prozessor ein (siehe [Einsetzen des Prozessors\)](file:///C:/data/systems/insp400/ge/sm_ge/processo.htm#wp1195918).
	- e. Bauen Sie den Prozessorkühlkörper wieder ein (siehe **Einsetzen des Prozessorkühlkörpers**).
	- f. Bauen Sie die Mini-Card wieder ein (siehe [Einsetzen der Mini-Card](file:///C:/data/systems/insp400/ge/sm_ge/cards.htm#wp1193712)).
- 5. Verbinden Sie alle Kabel mit der Systemplatine.
- 6. Bauen Sie die Speichermodule wieder ein (siehe [Speichermodul\(e\)](file:///C:/data/systems/insp400/ge/sm_ge/memory.htm#wp1188716)).
- 7. Bringen Sie die E/A-Halterung wieder an (siehe [Einsetzen des E/A-](file:///C:/data/systems/insp400/ge/sm_ge/io_bkt.htm#wp1188640) Abdeckblechs).
- 8. Bauen Sie den Gehäuselüfter wieder ein (siehe [Einsetzen des Gehäuselüfters](file:///C:/data/systems/insp400/ge/sm_ge/sb_fan.htm#wp1194147)).
- 9. Bringen Sie die E/A-Blende wieder an (siehe [Einsetzen der E/A-Blende](file:///C:/data/systems/insp400/ge/sm_ge/io_bzl.htm#wp1188640)).
- 10. Setzen Sie die Knopfzellenbatterie wieder ein (siehe [Einsetzen der Knopfzellenbatterie](file:///C:/data/systems/insp400/ge/sm_ge/coinbatt.htm#wp1188265)).
- 11. Setzen Sie den Laufwerkschacht wieder ein (siehe [Einsetzen des Laufwerkschachts](file:///C:/data/systems/insp400/ge/sm_ge/hdd_bkt.htm#wp1105539)).
- 12. Bauen Sie das optische Laufwerk wieder ein (siehe [Einsetzen des optischen Laufwerks\)](file:///C:/data/systems/insp400/ge/sm_ge/odd.htm#wp1182963).
- 13. Setzen Sie die untere Abdeckung wieder ein (siehe [Einsetzen der unteren Abdeckung\)](file:///C:/data/systems/insp400/ge/sm_ge/btm_cvr.htm#wp1188640).
- 14. Setzen Sie die obere Halterung wieder ein (siehe [Einsetzen der oberen Halterung\)](file:///C:/data/systems/insp400/ge/sm_ge/top_bkt.htm#wp1048583).
- 15. Bringen Sie die obere Abdeckung wieder an (siehe [Einsetzen der oberen Abdeckung\)](file:///C:/data/systems/insp400/ge/sm_ge/top_cvr.htm#wp1184923).

<span id="page-39-1"></span>VORSICHT: Befestigen Sie vor dem Einschalten des Computers wieder alle Schrauben und stellen Sie sicher, dass keine verloren gegangenen<br><mark>Schrauben im Innern des Computers zurückbleiben. Andernfalls kann der Computer beschä</mark>

16. Schalten Sie den Computer ein.

**ANMERKUNG:** Nachdem Sie die Systemplatine wieder eingesetzt haben, geben Sie die Service-Tag-Nummer des Computers in das BIOS der Austausch-Systemplatine ein.

17. Geben Sie die Service-Tag-Nummer ein (siehe [Eingabe der Service Tag-](#page-39-0) Nummer im BIOS).

# <span id="page-39-0"></span>**Eingabe der Service Tag-Nummer im BIOS**

- 1. Schalten Sie den Computer ein.
- 2. Drücken Sie während des POST-Vorgangs auf <F2>, um das System- Setup-Programm aufzurufen.
- 3. Navigieren Sie zur Hauptregisterkarte und geben Sie die Service-Tag- Nummer in das Feld **Service-Tag-Einstellung** ein.

## <span id="page-40-0"></span> **System-Setup-Dienstprogramm**

**Dell™ Inspiron™ 300/400 Service-Handbuch** 

- [Übersicht](#page-40-1)
- **O [Löschen von vergessenen Kennwörtern und CMOS](#page-43-0)-Einstellungen**
- $\bullet$  Löschen und Neubeschreiben des BIOS

# <span id="page-40-1"></span>**Übersicht**

Verwenden Sie das System-Setup-Dienstprogramm, um folgende Aktivitäten durchzuführen:

- l Ändern der Systemkonfigurationsinformationen, nachdem Sie Hardwarekomponenten hinzugefügt, geändert oder entfernt haben
- l Einstellen oder Ändern einer benutzerdefinierten Option, wie z. B. das Benutzerkennwort
- l Abfragen der aktuellen Speichergröße oder Festlegen des Typs der installierten Festplatte

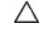

VORSICHT: Die Einstellungen für dieses Programm sollten nur von erfahrenen Computeranwendern geändert werden. Bestimmte Anderungen<br>können dazu führen, dass der Computer nicht mehr ordnungsgemäß funktioniert.

**ANMERKUNG:** Vor dem Ändern des System-Setups sollten Sie sich die Einstellungen des System-Setup-Bildschirms notieren, um gegebenenfalls später darauf zurückgreifen zu können.

#### <span id="page-40-2"></span>**Eingeben im System-Setup-Dienstprogramm**

- 1. Schalten Sie den Computer ein oder führen Sie einen Neustart durch.
- 2. Wenn das DELL™-Logo erscheint, warten Sie auf die F2- Eingabeaufforderung und drücken Sie dann sofort die Taste <F2>.
	- ANMERKUNG: Die Aufforderung zum Drücken von F2 bedeutet, dass die Tastatur initialisiert wurde. Diese Eingabeaufforderung ist unter<br>Umständen nur kurz zu sehen. Beobachten Sie daher aufmerksam den Bildschirm und drücken Si starten Sie ihn erneut.

#### **System-Setup-Bildschirme**

Auf den Bildschirmen des System-Setup-Programms werden die aktuellen oder veränderbaren Konfigurationsinformationen des Computers angezeigt. Die<br>angezeigten Informationen auf dem Bildschirm sind in drei Bereiche unterteilt

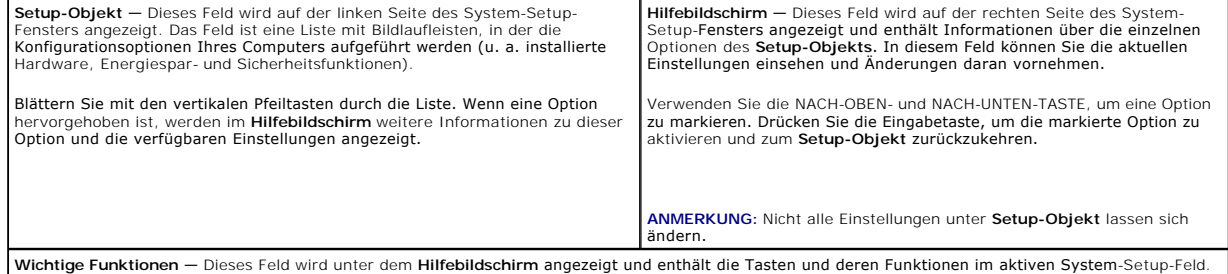

### **System-Setup-Optionen**

**ANMERKUNG:** Je nach Computer und installierten Geräten werden die Elemente in diesem Abschnitt möglicherweise gar nicht oder anders als aufgeführt angezeigt.

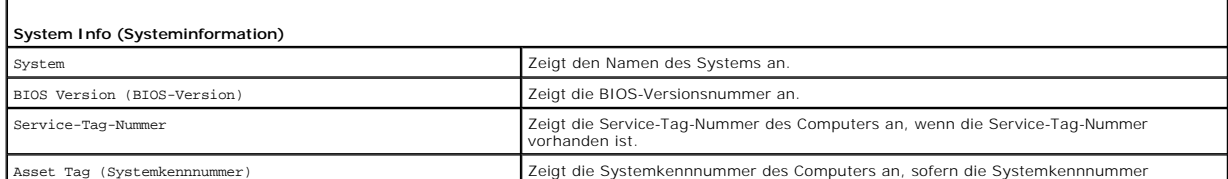

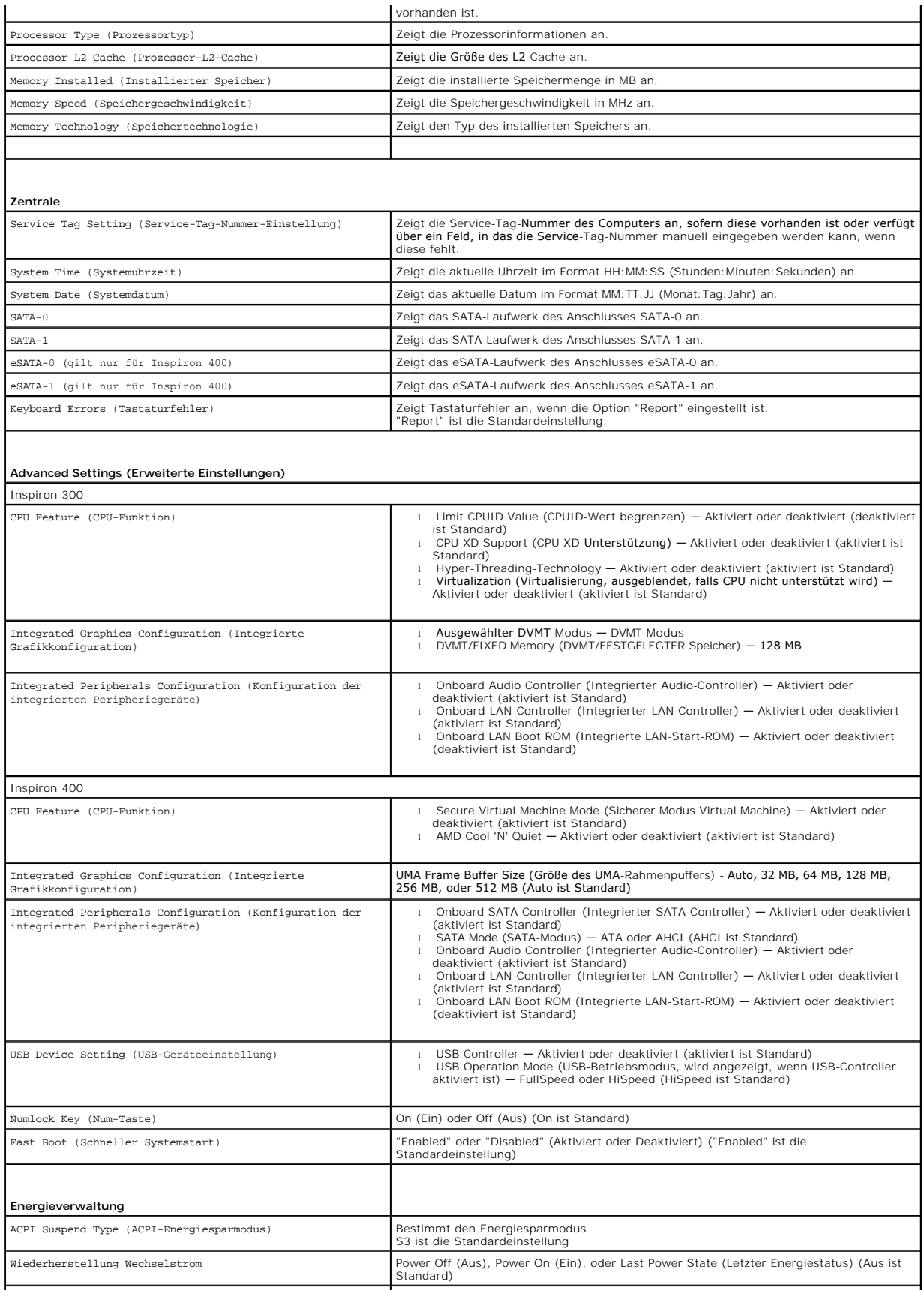

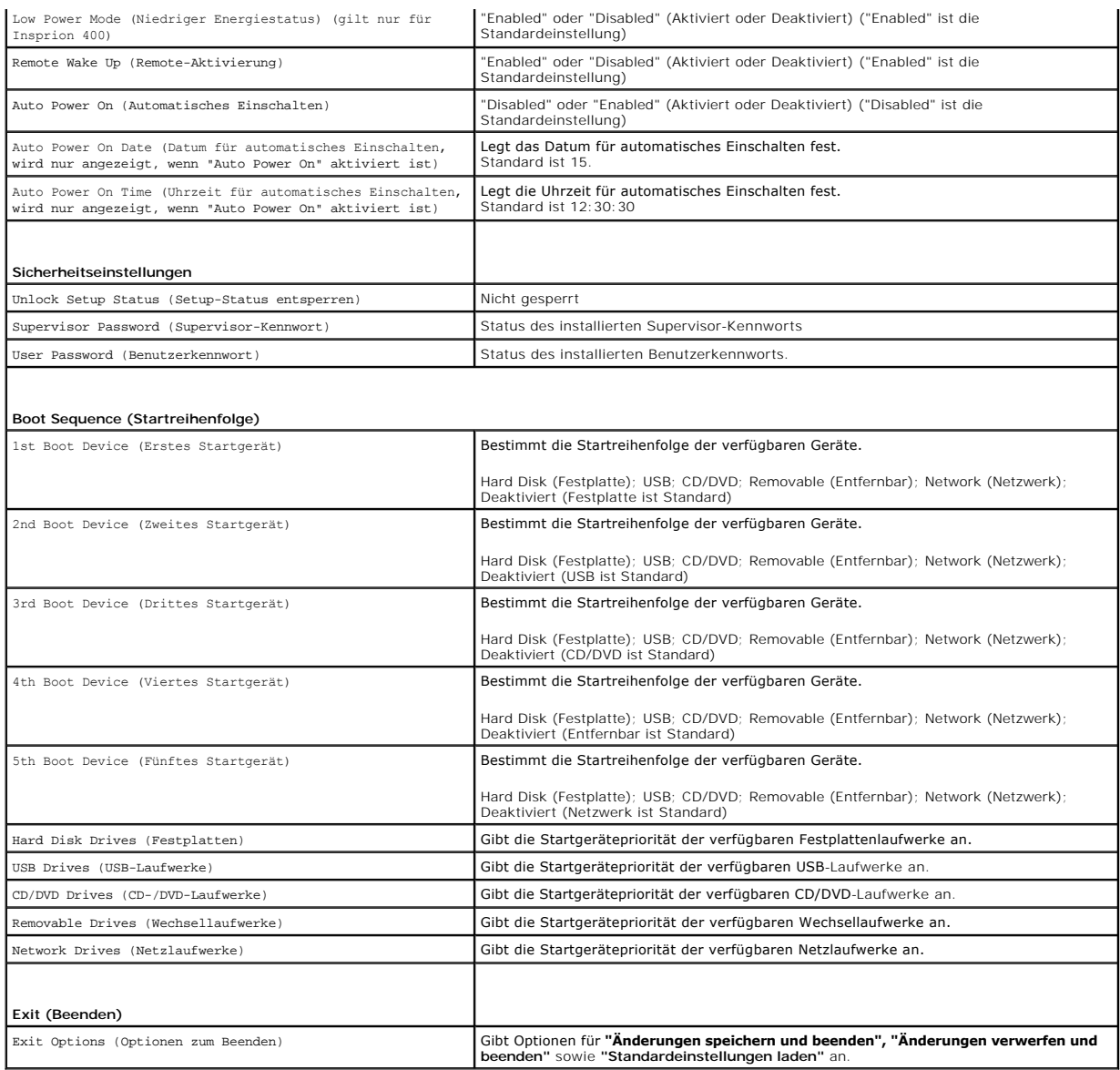

### **Boot Sequence (Startreihenfolge)**

Diese Funktion ermöglicht es Ihnen, die Startreihenfolge für Geräte zu ändern.

#### **Boot Options (Startoptionen)**

- l **Hard Drive (Festplatte)** Der Computer versucht, von der primären Festplatte aus zu starten. Wenn sich auf dem Laufwerk kein Betriebssystem befindet, erzeugt der Computer eine Fehlermeldung.
- ı **USB Flash Device (USB-Flash<b>-Gerät)** Stecken Sie das Speichergerät in einen USB-Anschluss ein und starten Sie den Computer neu. Wenn ¤12 Boot<br>options (Startoptionen) in der unteren rechten Ecke des Bildschirms angeze

**ANMERKUNG:** Ein Systemstart kann nur von einem startfähigen USB-Gerät aus durchgeführt werden. Um sicherzustellen, dass das Gerät startfähig ist, lesen Sie die Informationen in der Dokumentation des Gerätes.

l **CD/DVD Drive (CD/DVD-Laufwerk)** — Der Computer versucht, vom CD/DVD-Laufwerk zu starten. Wenn sich keine CD/DVD im Laufwerk befindet oder wenn sich auf der CD/DVD kein Betriebssystem befindet, erzeugt der Computer eine Fehlermeldung.

#### **Ändern der Startreihenfolge für den aktuellen Startvorgang**

Sie können diese Funktion zum Andern der festgelegten Startreihenfolge beispielsweise verwenden, um vom CD-/DVD-Laufwerk aus zu starten, wenn Sie Dell<br>Diagnostics auf dem *Drivers and Utilities*-Datenträger ausführen möcht hergestellt.

- 1. Verbinden Sie das Gerät mit einem USB-Anschluss, wenn Sie den Computer von einem USB-Gerät aus starten möchten.
- 2. Schalten Sie den Computer ein oder führen Sie einen Neustart durch.
- 3. Wenn F2 = Setup, F12 = Boot Options (F2 = Setup, F12 = Startoptionen) in der unteren rechten Ecke des Bildschirms angezeigt wird, drücken Sie auf  $<$ F12 $>$

Falls zu lange gewartet wurde und bereits das Logo des Betriebssystems erscheint, warten Sie weiter, bis der Desktop von Microsoft Windows<br>angezeigt wird. Fahren Sie den Computer anschließend herunter und starten Sie ihn e

Das Menü **Boot Device (Startgerät)** wird angezeigt, alle verfügbaren Startgeräte werden aufgeführt.

4. Wählen Sie im Menü **Boot Device** (Startgerät) das Gerät aus, von dem aus Sie starten möchten.

Wenn Sie beispielsweise von einem USB-Stick aus starten, markieren Sie **USB Flash Device** (USB-Flash-Gerät) und drücken Sie die Eingabetaste.

**ANMERKUNG:** Ein Systemstart kann nur von einem startfähigen USB-Gerät aus durchgeführt werden. Um sicherzustellen, dass das Gerät startfähig ist, lesen Sie die Gerätedokumentation.

#### **Ändern der Startreihenfolge für künftige Startvorgänge**

- 1. Rufen Sie das System-Setup-Programm auf (siehe Eingeben im System- [Setup-Dienstprogramm](#page-40-2)).
- 2. Markieren Sie mit den Pfeiltasten die Menüoption **Boot** (Starten) und drücken Sie die Eingabetaste, um das Menü zu öffnen.

**ANMERKUNG:** Notieren Sie die aktuelle Startreihenfolge, falls Sie diese später wiederherstellen möchten.

- 3. Sehen Sie mit den Nach-oben- und Nach-unten-Tasten die Liste der Geräte ein.
- 4. Drücken Sie Plus (+) oder Minus (-), um die Startpriorität der Geräte zu ändern.

### <span id="page-43-0"></span>**Löschen von vergessenen Kennwörtern und CMOS-Einstellungen**

- **WARNUNG: Bevor Sie gemäß den in diesem Abschnitt beschriebenen Anweisungen verfahren, lesen Sie zunächst die Sicherheitshinweise in der entsprechenden Dokumentation im Lieferumfang Ihres Computers.**   $\mathbb{A}$
- **WARNUNG: Der Computer muss vom Stromnetz getrennt werden, damit die CMOS-Einstellungen gelöscht werden können.**
- **VORSICHT: Reparaturen am Computer sollten nur von einem zertifizierten Servicetechniker durchgeführt werden. Schäden durch nicht von Dell™**   $\triangle$ **genehmigte Wartungsversuche werden nicht durch die Garantie abgedeckt.**
- Λ VORSICHT: Um elektrostatische Entladungen zu vermeiden, erden Sie sich mittels eines Erdungsarmbandes oder durch regelmäßiges Berühren<br>einer nicht lackierten Metallfläche am Computer (beispielsweise eines Anschlusses an Ih
- **VORSICHT: Wenn Sie die CMOS-Einstellungen löschen, wird auch das Kennwort gelöscht.**
- 1. Befolgen Sie die Anweisungen unter [Vorbereitung](file:///C:/data/systems/insp400/ge/sm_ge/before.htm#wp1180557).
- 2. Entfernen Sie die obere Abdeckung (siehe [Entfernen der oberen Abdeckung](file:///C:/data/systems/insp400/ge/sm_ge/top_cvr.htm#wp1184871))
- 3. Entfernen Sie die obere Halterung (siehe [Entfernen der oberen Halterung\)](file:///C:/data/systems/insp400/ge/sm_ge/top_bkt.htm#wp1050239).
- 4. Entfernen Sie das optische Laufwerk (siehe [Entfernen des optischen Laufwerks\)](file:///C:/data/systems/insp400/ge/sm_ge/odd.htm#wp1183032).
- 5. Entfernen Sie den Laufwerkschacht (siehe [Entfernen des Laufwerkschachts](file:///C:/data/systems/insp400/ge/sm_ge/hdd_bkt.htm#wp1126927))
- 6. Machen Sie den 3-poligen CMOS-Stecker auf der Systemplatine ausfindig (siehe Kor
- 7. Entfernen Sie den 2-poligen Jumper-Stecker von den Stiften 2 und 3 und stecken Sie ihn auf die Stifte 1 und 2.
- 8. Warten Sie zum Löschen der CMOS-Einstellungen ungefähr fünf Sekunden.

9. Entfernen Sie den 2-poligen Jumper-Stecker von den Stiften 1 und 2 und stecken Sie ihn wieder auf die Stifte 2 und 3.

### **Inspiron 300**

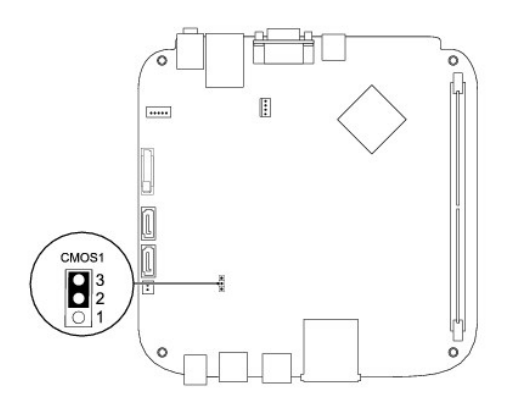

### **Inspiron 400**

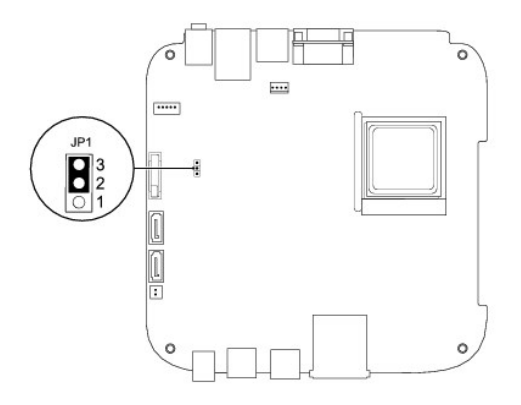

- 10. Setzen Sie den Laufwerkschacht wieder ein (siehe [Einsetzen des Laufwerkschachts](file:///C:/data/systems/insp400/ge/sm_ge/hdd_bkt.htm#wp1105539)).
- 11. Bauen Sie das optische Laufwerk wieder ein (siehe [Einsetzen des optischen Laufwerks\)](file:///C:/data/systems/insp400/ge/sm_ge/odd.htm#wp1182963).
- 12. Bringen Sie die obere Halterung wieder an (siehe [Einsetzen der oberen Halterung](file:///C:/data/systems/insp400/ge/sm_ge/top_bkt.htm#wp1048583)).
- 13. Bringen Sie die obere Abdeckung wieder an (siehe [Einsetzen der oberen Abdeckung\)](file:///C:/data/systems/insp400/ge/sm_ge/top_cvr.htm#wp1184923).

VORSICHT: Befestigen Sie vor dem Einschalten des Computers wieder alle Schrauben und stellen Sie sicher, dass keine verloren gegangenen<br><mark>Schrauben im Innern des Computers zurückbleiben. Andernfalls kann der Computer beschä</mark>

14. Verbinden Sie den Computer und die zugehörigen Geräte mit dem Netzstrom und schalten Sie sie ein.

# <span id="page-44-0"></span>**Löschen und Neubeschreiben des BIOS**

- 1. Den Computer einschalten.
- 2. Rufen Sie die Dell Support-Website unter **support.dell.com**.
- 3. Klicken Sie auf **Treiber und Downloads**® **Modell auswählen**.
- 4. Suchen Sie die BIOS-Aktualisierungsdatei für Ihren Computer:

<span id="page-45-1"></span>**ANMERKUNG:** Die Service-Tag-Nummer für Ihren Computer finden Sie auf der Unterseite des Computers.

Wenn Sie die Service-Tag-Nummer Ihres Computers vorliegen haben:

- a. Klicken Sie auf **Service-Tag-Nummer eingeben**.
- b. Geben Sie die Service-Tag-Nummer im Feld **Service-Tag-Nummer eingeben:** ein, klicken Sie auf **Los** und fahren Sie mit [stap 5](#page-45-0) fort.

Wenn Sie die Service-Tag-Nummer Ihres Computers nicht vorliegen haben:

- a. Wählen Sie die Produktart aus der Liste **Produktreihe auswählen** aus.
- b. Wählen Sie den Produkttyp aus der Liste **Produkttyp auswählen** aus.
- c. Wählen Sie das Produktmodell aus der Liste **Produktmodell auswählen** aus.

**ANMERKUNG:** Wenn Sie ein anderes Modell ausgewählt haben und neu beginnen möchten, klicken Sie oben rechts im Menü auf die Schaltfläche zum **Abbrechen**.

- d. Klicken Sie auf **Bestätigen**.
- <span id="page-45-0"></span>5. Eine Liste der Ergebnisse wird auf dem Bildschirm angezeigt Klicken Sie auf **BIOS**.
- 6. Klicken Sie auf **Download Now** (Jetzt herunterladen), um die neueste BIOS-Datei herunterzuladen. Das Fenster **File Download** (Dateidownload) wird angezeigt.
- 7. Klicken Sie auf **Save** (Speichern), um die Datei auf Ihrem Desktop zu speichern. Die Datei wird auf Ihren Desktop heruntergeladen.
- 8. Klicken Sie auf Close (Schließen), wenn das Fenster Download Complete (Download beendet) angezeigt wird.<br>Das Dateisymbol wird auf Ihrem Desktop angezeigt und trägt denselben Namen wie die heruntergeladene BIOS-Aktualisi

9. Doppelklicken Sie auf das Dateisymbol auf dem Desktop und folgen Sie den Anweisungen auf dem Bildschirm.

# <span id="page-46-0"></span> **Technische Übersicht**

**Dell™ Inspiron™ 300/400 Service-Handbuch** 

- [Inspiron™ 300](#page-46-1)
- [Inspiron 400](#page-47-1)
- WARNUNG: Vor der Arbeit an Komponenten im Innern des Computers, lesen Sie zunächst die im Lieferumfang des Computers enthaltenen<br>Sicherheitshinweise. Zusätzliche Informationen zur bestmöglichen Einhaltung der Sicherheitsri **Betriebsbestimmungen unter www.dell.com/regulatory\_compliance.**
- VORSICHT: **Reparaturen am Computer sollten nur von einem zertifizierten Servicetechniker durchgeführt werden. Schäden durch nicht von Dell™<br>genehmigte Wartungsversuche werden nicht durch die Garantie abgedeckt.**
- VORSICHT: Um elektrostatische Entladungen zu vermeiden, erden Sie sich mittels eines Erdungsarmbandes oder durch regelmäßiges Berühren<br>einer nicht lackierten Metallfläche am Computer (beispielsweise eines Anschlusses an Ih

# <span id="page-46-1"></span>**Inspiron™ 300**

#### **Innenansicht**

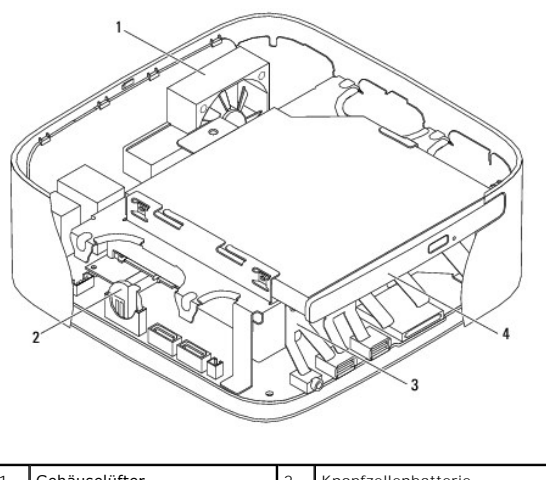

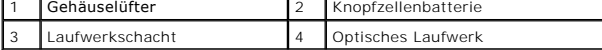

### **Komponenten der Systemplatine**

<span id="page-47-0"></span>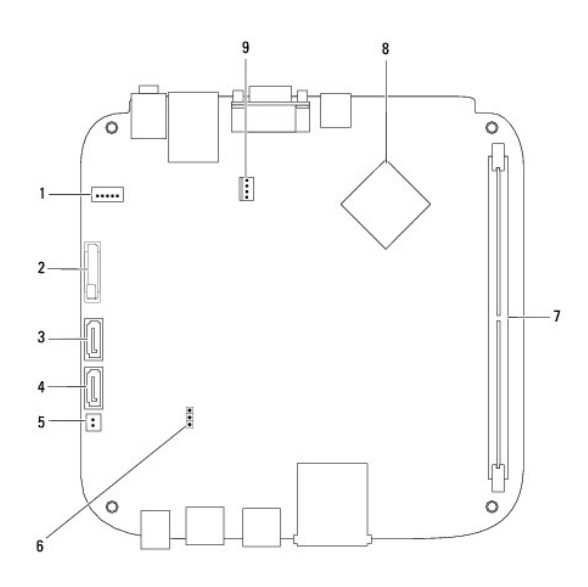

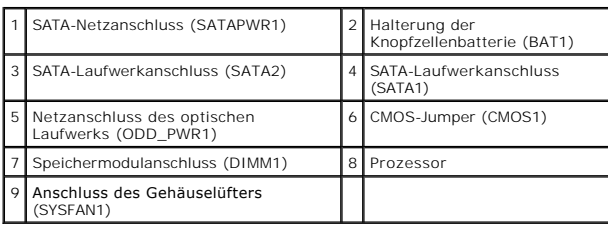

# <span id="page-47-1"></span>**Inspiron 400**

# **Innenansicht**

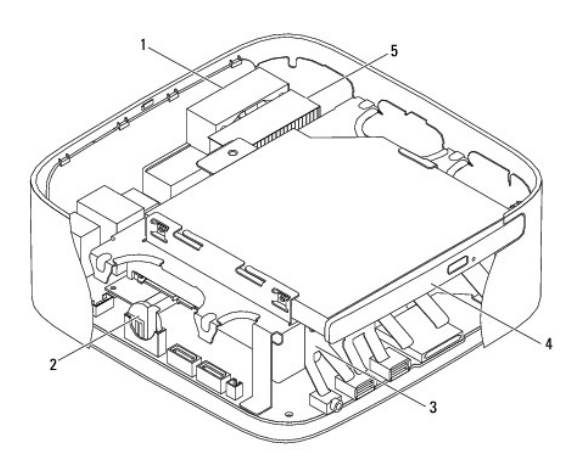

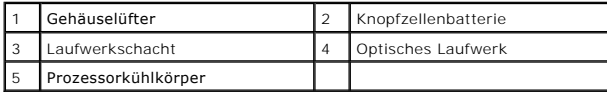

# **Komponenten der Systemplatine**

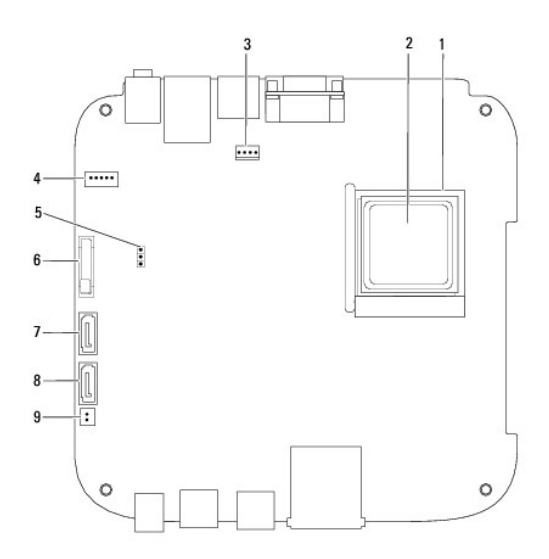

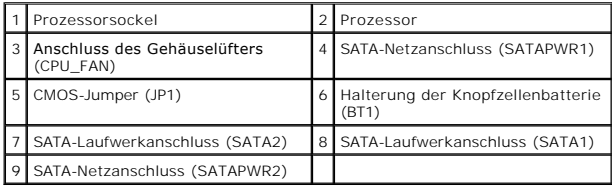

**Dell™ Inspiron™ 300/400 Service-Handbuch** 

**ANMERKUNG:** Eine ANMERKUNG macht auf wichtige Informationen aufmerksam, mit denen Sie den Computer besser einsetzen können.

**VORSICHT: Mit VORSICHT wird auf mögliche Schäden an der Hardware oder auf möglichen Datenverlust hingewiesen und erläutert, wie Sie dieses Problem vermeiden können.** 

**WARNUNG: Mit WARNUNG wird auf eine potenziell gefährliche Situation hingewiesen, die zu Sachschäden, Verletzungen oder zum Tod führen könnte.** 

# **Die in diesem Dokument enthaltenen Informationen können sich ohne vorherige Ankündigung ändern. © 2009 Dell Inc. Alle Rechte vorbehalten.**

Die Vervielfältigung oder Wiedergabe dieser Unterlagen in jeglicher Weise ohne schriftliche Genehmigung von Dell Inc. ist strengstens untersagt.

In diesem Text verwendete Marken: *Dell,* das *DELL-*Logo und *Inspiro*n sind Marken von Dell Inc.: *Microsoft, Windows, Windows Vista* und die *Windows Vista-*Startschaltfläche sind<br>entweder Marken oder eingetragene Marke

Alle anderen in dieser Dokumentation genanten Warken- und Handelsbezeichnungen sind Eigentum der entsprechenden Hersteller und Firmen. Dell Inc. erhebt keinen Anspruch<br>auf Marken und Handelsbezeichnungen mit Ausnahme der e

September 2009 Rev. A00

# <span id="page-50-0"></span> **Obere Halterung**

**Dell™ Inspiron™ 300/400 Service-Handbuch** 

- **Entfernen der oberen Halterung**
- **Einsetzen der oberen Halterung**
- WARNUNG: Vor der Arbeit an Komponenten im Innern des Computers, lesen Sie zunächst die im Lieferumfang des Computers enthaltenen<br>Sicherheitshinweise. Zusätzliche Informationen zur bestmöglichen Einhaltung der Sicherheitsri **Betriebsbestimmungen unter www.dell.com/regulatory\_compliance.**
- VORSICHT: **Reparaturen am Computer sollten nur von einem zertifizierten Servicetechniker durchgeführt werden. Schäden durch nicht von Dell™<br>genehmigte Wartungsversuche werden nicht durch die Garantie abgedeckt.**

VORSICHT: Um elektrostatische Entladungen zu vermeiden, erden Sie sich mittels eines Erdungsarmbandes oder durch regelmäßiges Berühren<br>einer nicht lackierten Metallfläche am Computer (beispielsweise eines Anschlusses an Ih

### <span id="page-50-1"></span>**Entfernen der oberen Halterung**

- 1. Befolgen Sie die Anweisungen unter [Vorbereitung](file:///C:/data/systems/insp400/ge/sm_ge/before.htm#wp1180557).
- 2. Entfernen Sie die obere Abdeckung (siehe [Entfernen der oberen Abdeckung](file:///C:/data/systems/insp400/ge/sm_ge/top_cvr.htm#wp1184871)).
- 3. *Inspiron 400* Entfernen Sie die beiden Schrauben, mit der die Wireless- Antennen an der oberen Halterung befestigt sind.

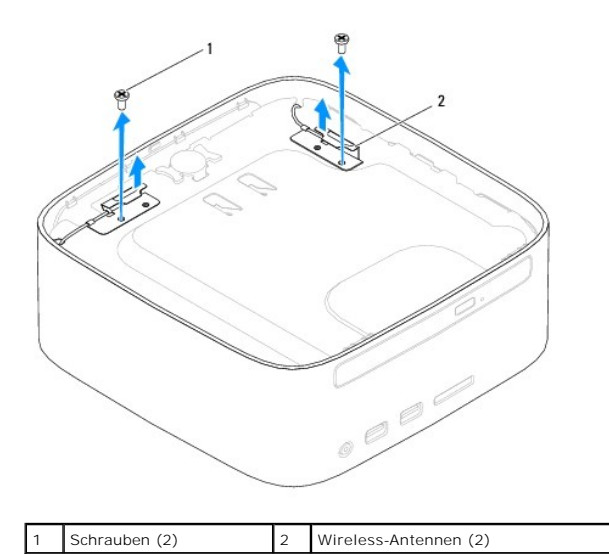

4. Entfernen Sie die Schraube, mit der die obere Halterung am Gehäuse befestigt ist.

5. Heben Sie die obere Halterung aus dem Computer heraus.

<span id="page-51-0"></span>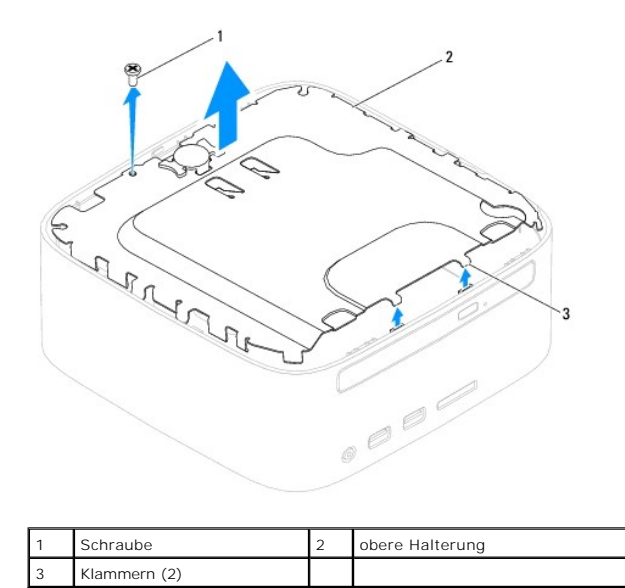

# <span id="page-51-1"></span>**Einsetzen der oberen Halterung**

- 1. Befolgen Sie die Anweisungen unter [Vorbereitung](file:///C:/data/systems/insp400/ge/sm_ge/before.htm#wp1180557).
- 2. Richten Sie die Laschen der oberen Halterung an den Steckplätzen des Gehäuses aus und befestigen Sie die obere Halterung.
- 3. Bringen Sie die Schraube wieder an, mit der die obere Halterung am Computer befestigt wird.
- 4. Inspiron 400 Richten Sie die Schraubenbohrungen der Wireless-Antennen an den Schraubenbohrungen der oberen Halterung aus. Bringen Sie die beiden Schrauben wieder an, mit der die Wireless-Antennen an der oberen Halteru
- 5. Bringen Sie die obere Abdeckung wieder an (siehe [Einsetzen der oberen Abdeckung\)](file:///C:/data/systems/insp400/ge/sm_ge/top_cvr.htm#wp1184923).
- VORSICHT: Befestigen Sie vor dem Einschalten des Computers wieder alle Schrauben und stellen Sie sicher, dass keine verloren gegangenen<br><mark>Schrauben im Innern des Computers zurückbleiben. Andernfalls kann der Computer beschä</mark>
- 6. Schließen Sie den Computer und die zugehörigen Geräte an die Stromversorgung an und schalten Sie sie ein.

# <span id="page-52-0"></span> **Obere Abdeckung**

**Dell™ Inspiron™ 300/400 Service-Handbuch** 

- **Entfernen der oberen Abdeckung**
- **Einsetzen der oberen Abdeckung**
- WARNUNG: Vor der Arbeit an Komponenten im Innern des Computers, lesen Sie zunächst die im Lieferumfang des Computers enthaltenen<br>Sicherheitshinweise. Zusätzliche Informationen zur bestmöglichen Einhaltung der Sicherheitsri **Betriebsbestimmungen unter www.dell.com/regulatory\_compliance.**
- **VORSICHT: Reparaturen am Computer sollten nur von einem zertifizierten Servicetechniker durchgeführt werden. Schäden durch nicht von Dell™ genehmigte Wartungsversuche werden nicht durch die Garantie abgedeckt.**

VORSICHT: Um elektrostatische Entladungen zu vermeiden, erden Sie sich mittels eines Erdungsarmbandes oder durch regelmäßiges Berühren<br>einer nicht lackierten Metallfläche am Computer (beispielsweise eines Anschlusses an Ih

### <span id="page-52-1"></span>**Entfernen der oberen Abdeckung**

- 1. Befolgen Sie die Anweisungen unter [Vorbereitung](file:///C:/data/systems/insp400/ge/sm_ge/before.htm#wp1180557).
- 2. Drücken Sie die Entriegelungstaste der oberen Abdeckung auf der Rückseite des Computers. Die obere Abdeckung klappt nach oben.
- 3. Heben Sie die obere Abdeckung vom Computer ab.

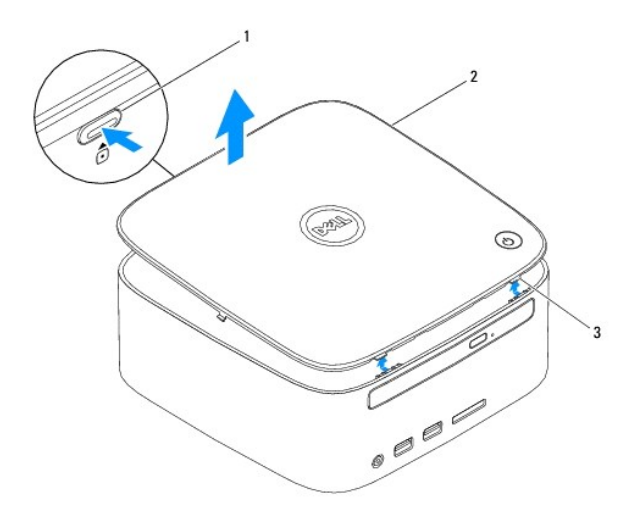

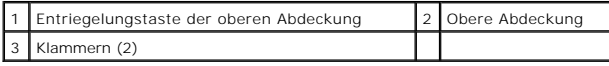

### <span id="page-52-2"></span>**Einsetzen der oberen Abdeckung**

- 1. Befolgen Sie die Anweisungen unter [Vorbereitung](file:///C:/data/systems/insp400/ge/sm_ge/before.htm#wp1180557).
- 2. Richten Sie die Halterungen der oberen Abdeckung an den Steckplätzen am Computer aus und lassen Sie die obere Abdeckung vorsichtig einrasten.